# **Post-Award GMS Training**

 $\overline{\bigcirc}$ 

#### **Grant Recipients**

# TMENT OF USA **REAL PROPERTY AND REAL PROPERTY.** CR SOR JUSTICE

# **Coordinated Tribal Assistance Solicitation (CTAS)**<br>New Grantee Orientation Conference

**New Grantee Orientation Conference** 

Sponsored by:<br>The Office of Audit, Assessment and Management<br>Grants Management Division

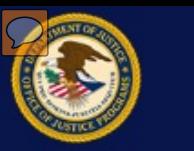

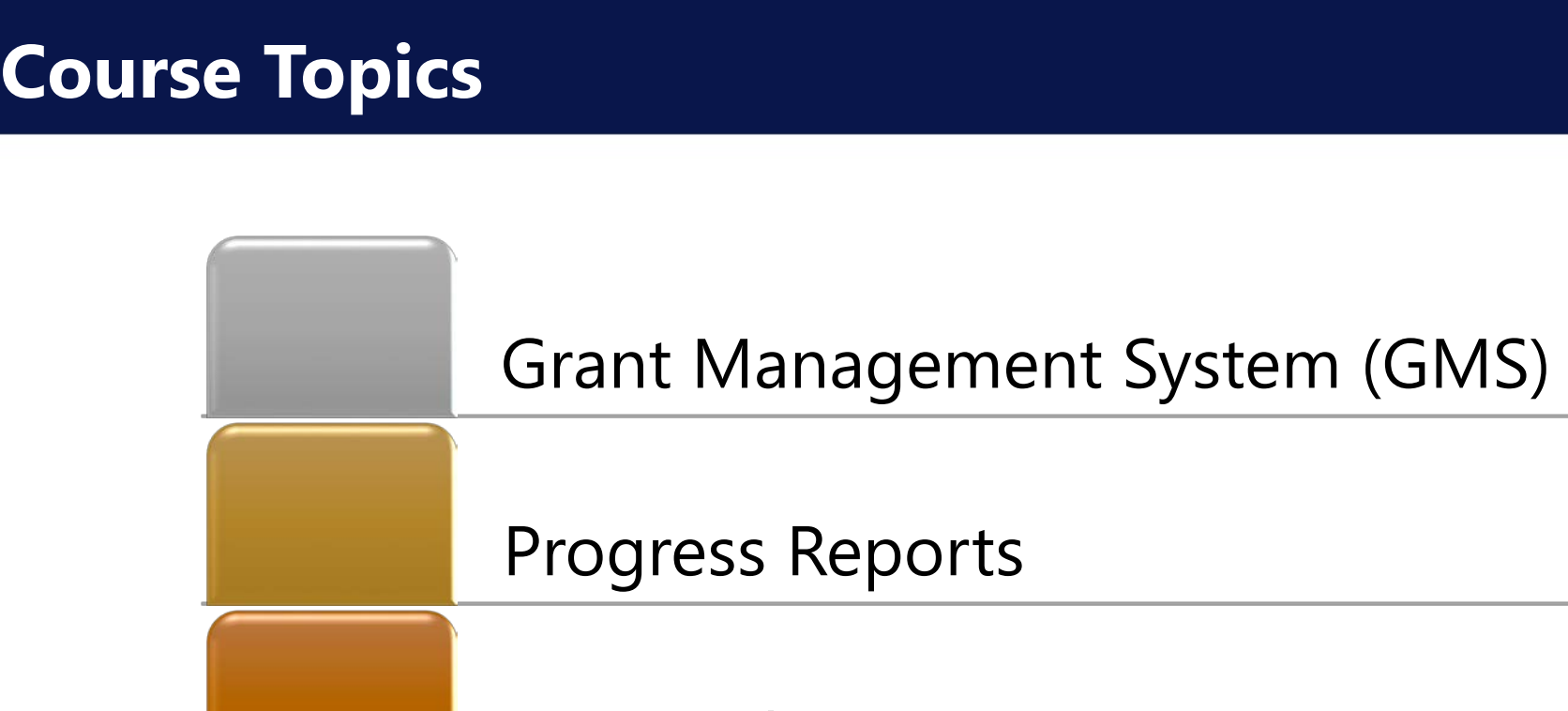

Grant Adjustment Notices (GAN)

**Federal Financial Reports (SF-425)** Federal Financial Reports (SF-425)<br>Q&A Session and Resources<br>Post-Award GMS Training for Grant Recipients 2

Q&A Session and Resources

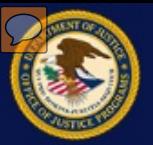

# **What is the GMS?**

# **POC vs. FPOC**

# **GMS System Login**

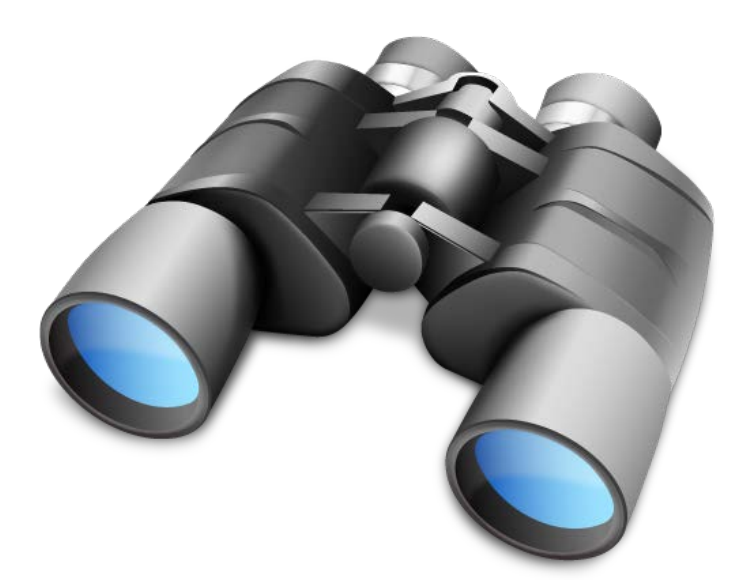

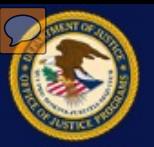

#### **What is the GMS?**

- •A web-based Office of Justice Programs (OJP) application used throughout the grants lifecycle to support the full administration of grants
- •GMS has two interfaces:
	- •External user interface for grant applicants and recipients
	- Internal user interface for OJP grant managers, program managers and other staff

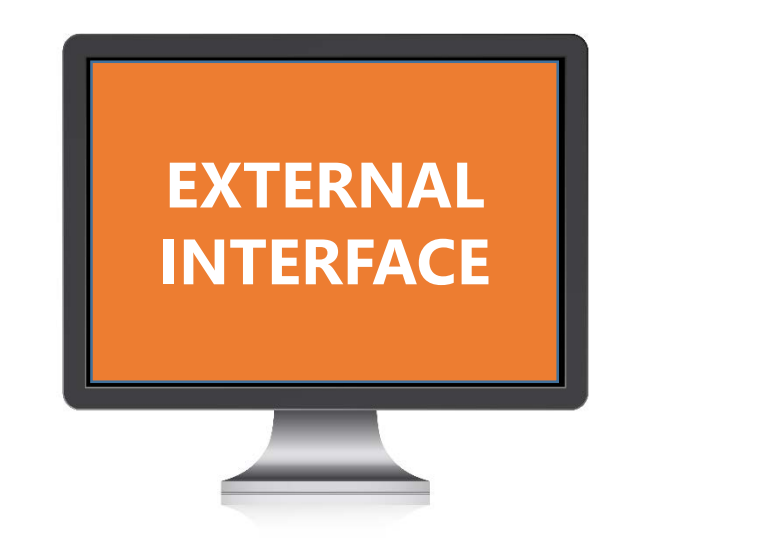

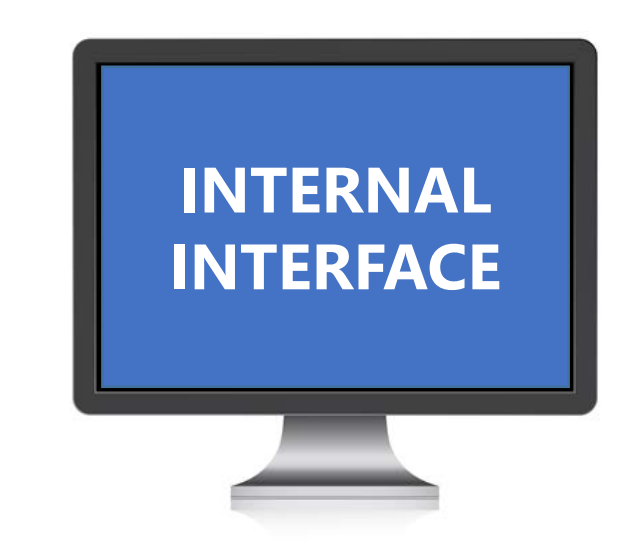

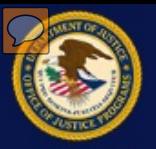

## **Point of Contact (POC) vs. Financial Point of Contact (FPOC)**

A POC and FPOC must be designated for every grant award.

POC completes grant activities in GMS FPOC is responsible for financial for the applicant administration of the grant funds

#### **Point of Contact (POC)**  Financial Point of Contact (FPOC)

- application to qualify for grant award POC account is created at the time of
- Closeout package, etc.
- POC should communicate regularly with the Grant Manager, both within with POC to receive any relevant<br>GMS and outside GMS
- POC account is created at the time of FPOC must be designated for recipient
- POC submits GANs, Progress Reports, FPOC submits Financial Status Reports

POC should communicate regularly FPOC should communicate regularly updates from Grant Manager

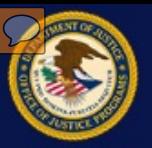

#### **GMS Account Structure**

- •GMS menu structure depends on the role of the user signed in
- •POC will see many modules down the left hand side of the screen
- •FPOC will see far fewer options on the screen
- •FPOC submits the necessary requirements to the grant manager, and shares information and updates as they are learned

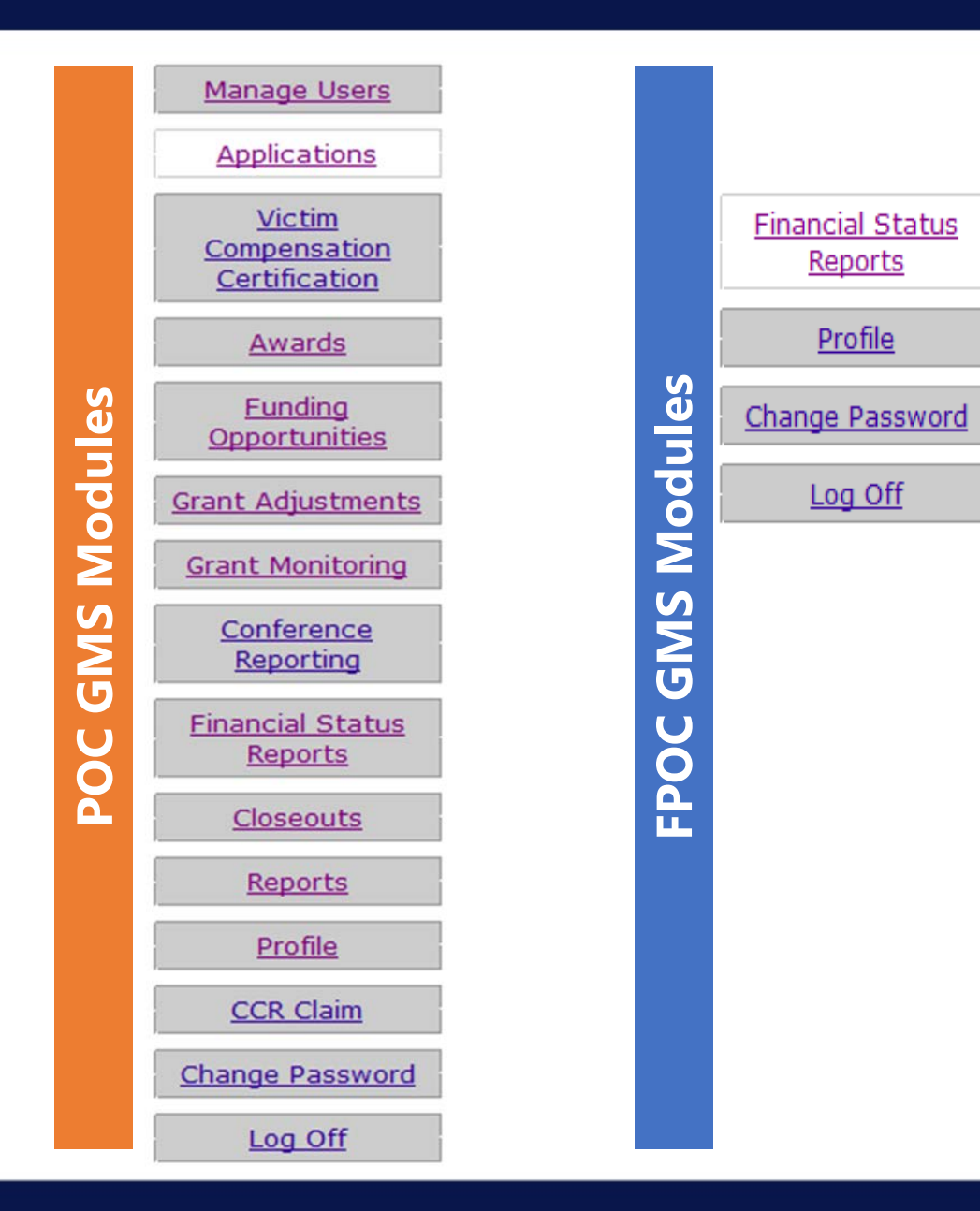

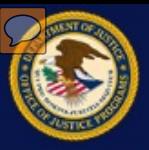

# **Francisch Management System (GMS) Overv https://grants.overv html**

## **System Login**

- •Users must sign into GMS to perform post-award activities
- Required for all grant applications submitted
- •**https://grants.ojp.usdoj.gov**

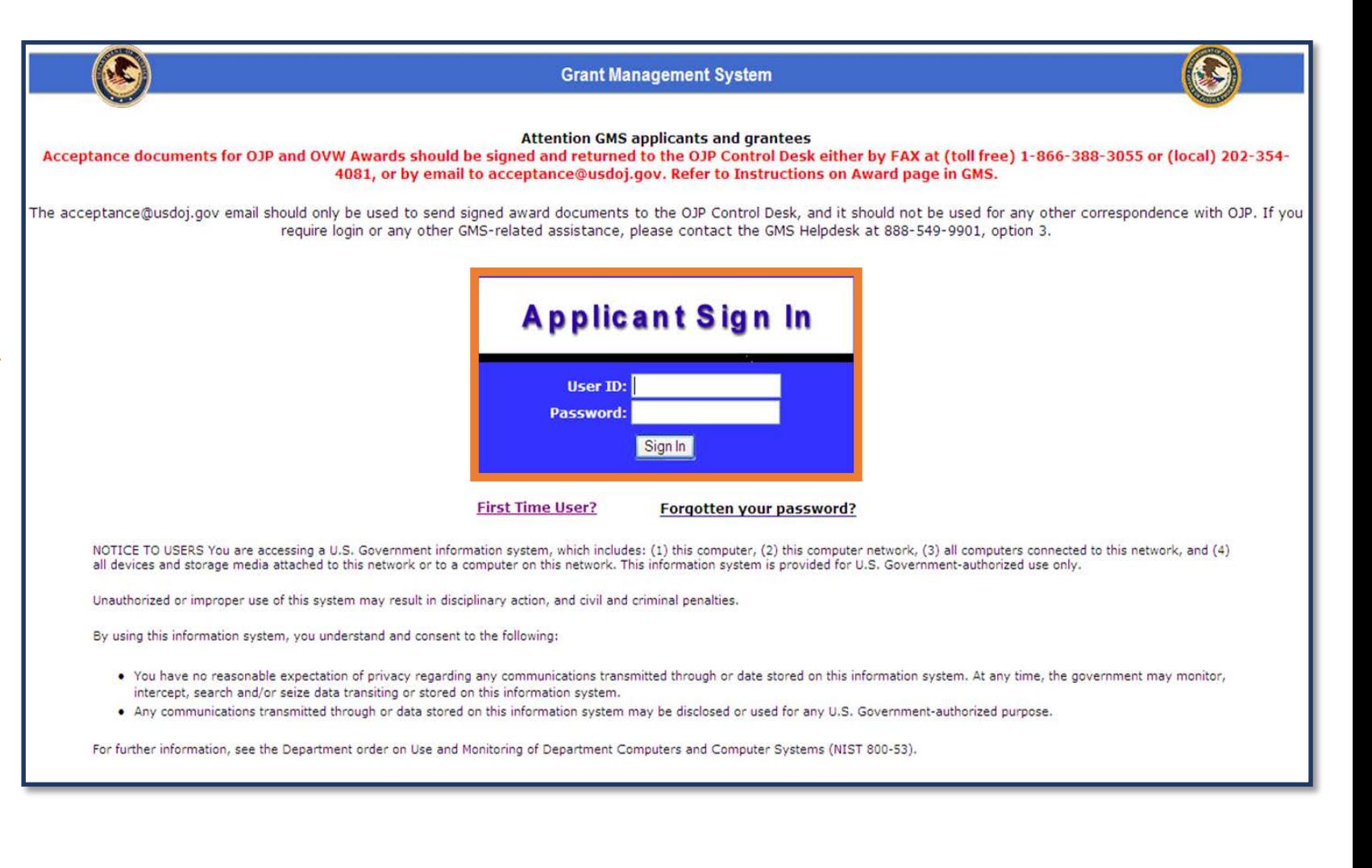

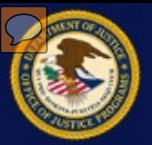

# **Report Basics – Tools, GMS**

**Submit a Progress Report** 

**Resubmit Change Request** 

**Submit a Special Report** 

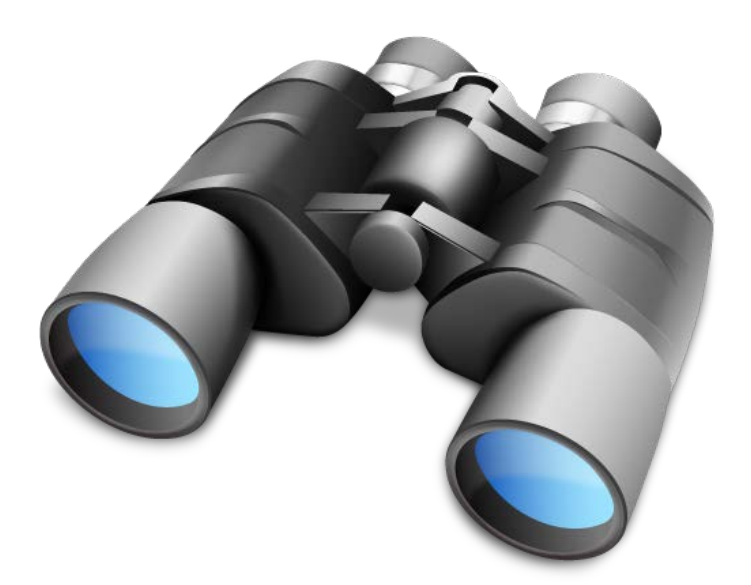

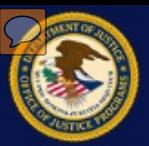

## **Reporting Tools\***

 A grant recipient's plan for collecting and reporting performance data starts with a detailed knowledge of the questions OJP will be asking grant recipients to report on. Grant recipients should review the program's performance measures, focusing on what numbers, narrative, or other data will need to be collected to answer the questions.

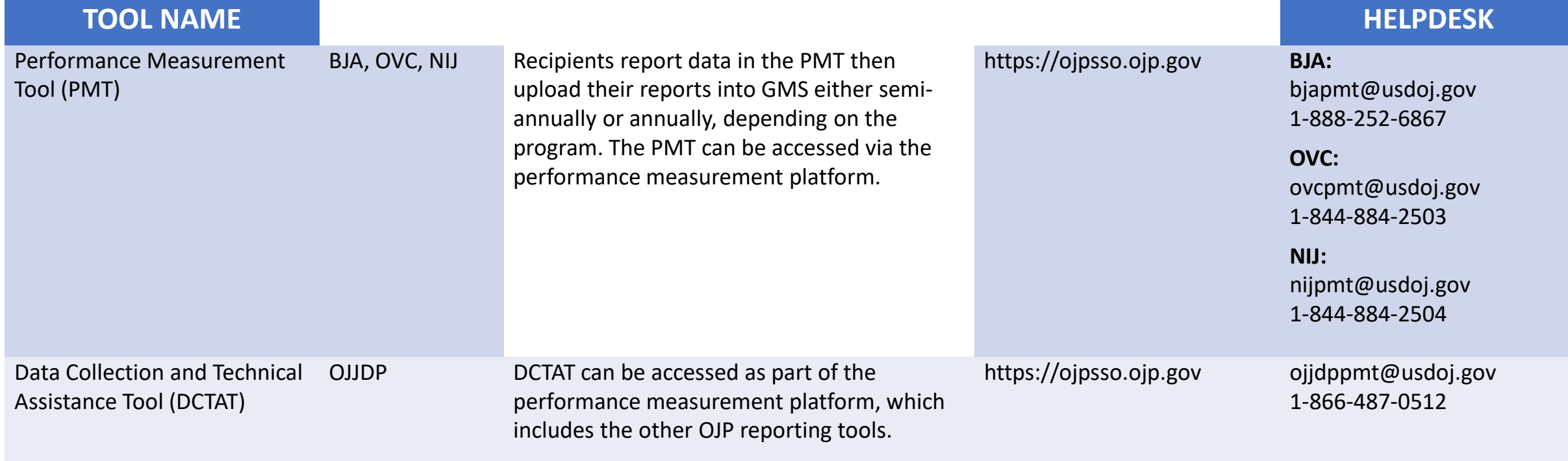

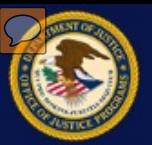

#### **GMS Home Screen**

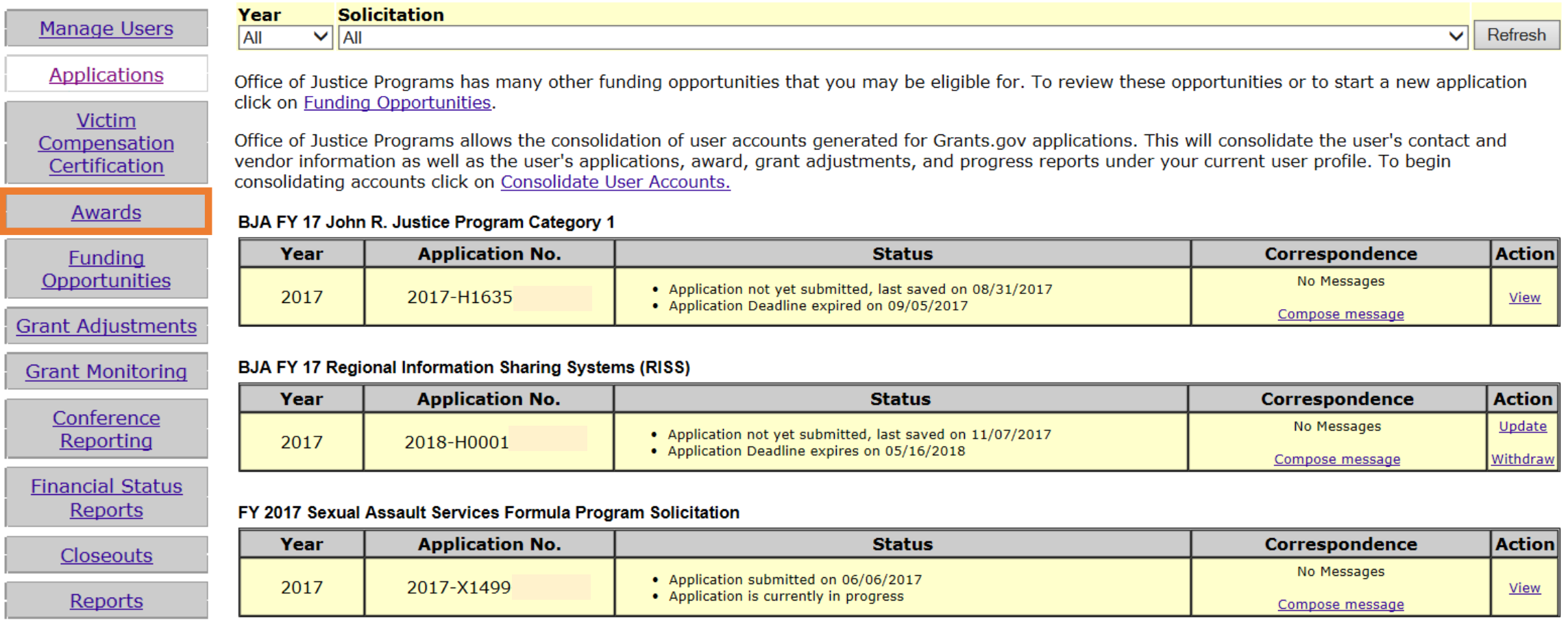

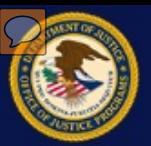

#### **Grant Awards List**

#### Fiscal Year 2016 JAG

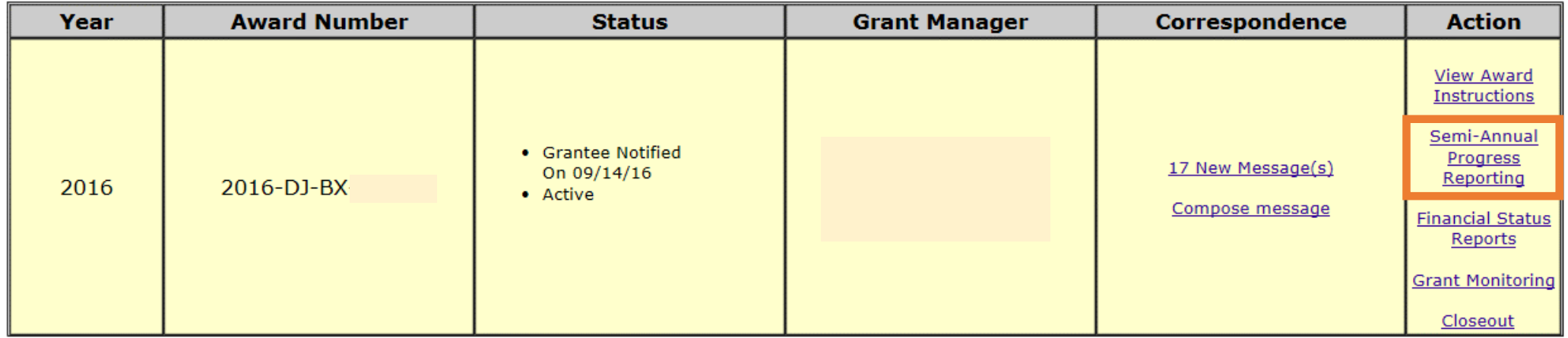

#### John R. Justice Program

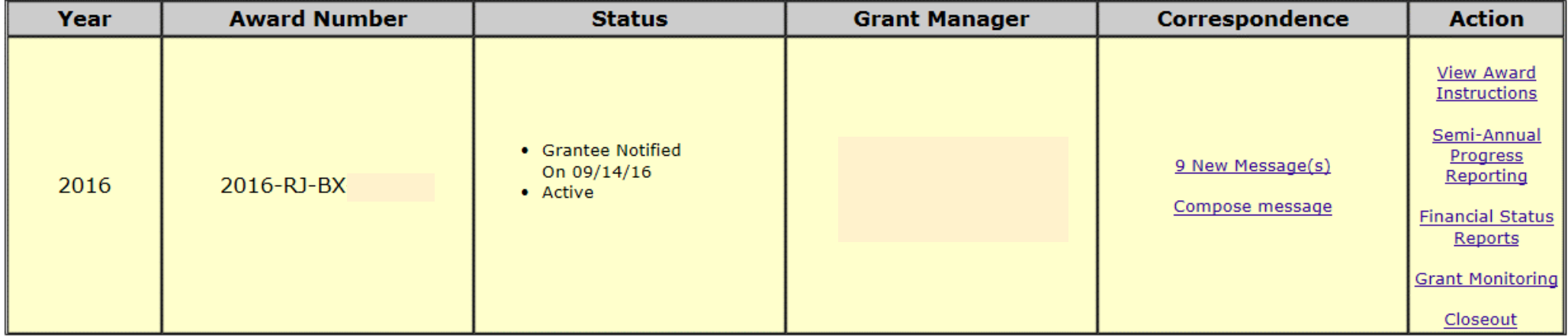

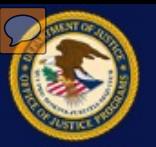

## **Submit a Progress Report**

 A progress report describes the status of a project and accomplishments for the reporting period.

- 1. Click the "here" link for additional information on report requirements.
- 2. Click the **Update** button to make changes to a report draft.

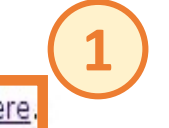

For questions about what to submit click here

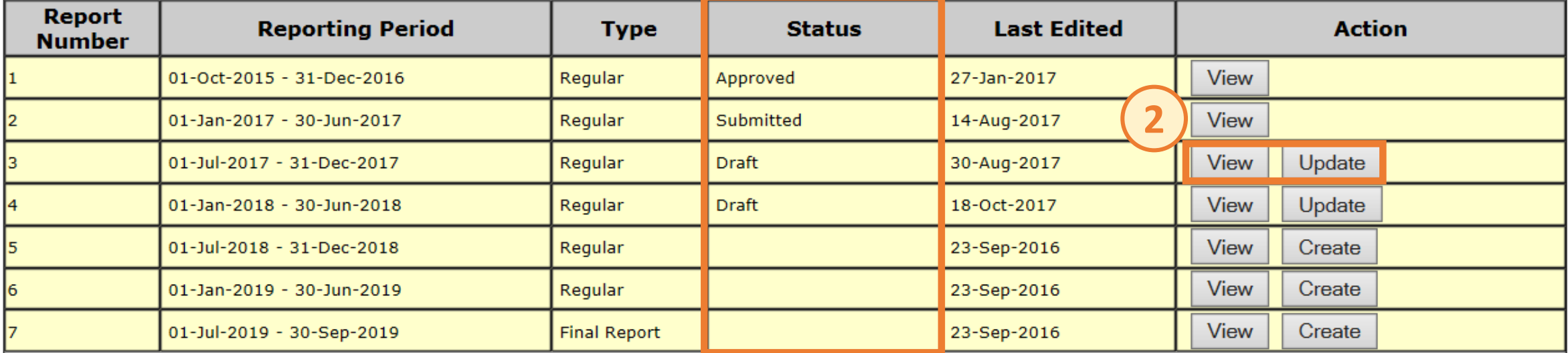

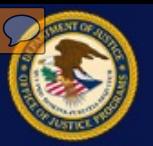

#### **Reporting Requirements**

 The "here" link, indicated on the previous slide with a number 1, displays a pop-up window (pictured at right) that provides information that guides the grant recipient on the types and depth of information needed to successfully submit a progress report.

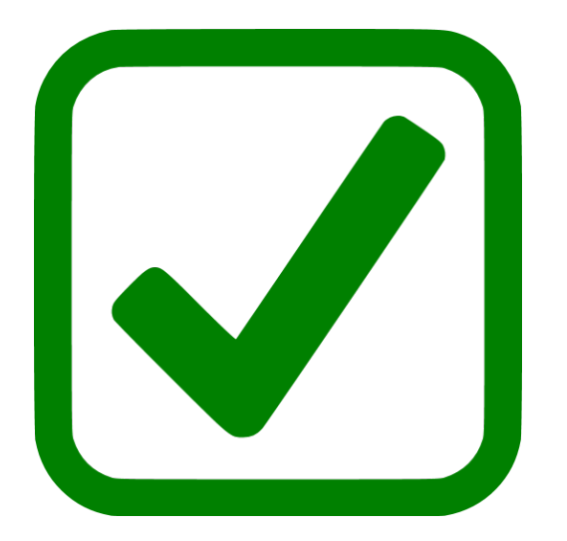

#### **Reporting Requirements**

The reporting requirements noted in this section are designed to provide the grantor agency with sufficient information to monitor grant implementation and goal achievement. To support effective monitoring of the grant, reports must be keyed to the grant implementation plan provided in the grant application. Specifically, the report should:

- 1. Indicate status of each goal that was due for completion during a previous reporting period but carried over due to implementation of other problems.
- 2. State the status of each goal which was scheduled to be achieved during the report
- 3. State the corrective action planned to resolve implementation problems and state the effect of these problems on the remaining schedule for achieving the project remaining goals.
- 4. If appropriate, identify changes that are needed in the implementation plan specified in the grant application to overcome problems. Changes that alter plans and/or goals set forth in the application require prior grantor agency approval and issuance of a Grant Adjustment Notice (GAN).
- 5. State what technical assistance the grantor agency might provide during the next six month period to help resolve implementation problems. If technical assistance has been provided to resolve implementation problems, state the problems (or tasks) addressed and the results (or impact) of the assistance provided.
- 6. Based on the performance measures set forth in the grant application (implementation plan), indicate in quantitative terms the results (of the project) achieving both during the reporting period and cumulative-todate. Explanatory and qualifying statements will be helpful here, especially if project objectives have changed.

#### **Special Requirements**

Special reporting requirements or instructions may be prescribed for categorical projects in certain program or experimental areas to better assess impact and comparative effectiveness of the overall categorical grant program. These will be communicated to affected grantees by the agency.

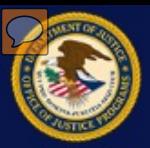

#### **Submit a Progress Report**

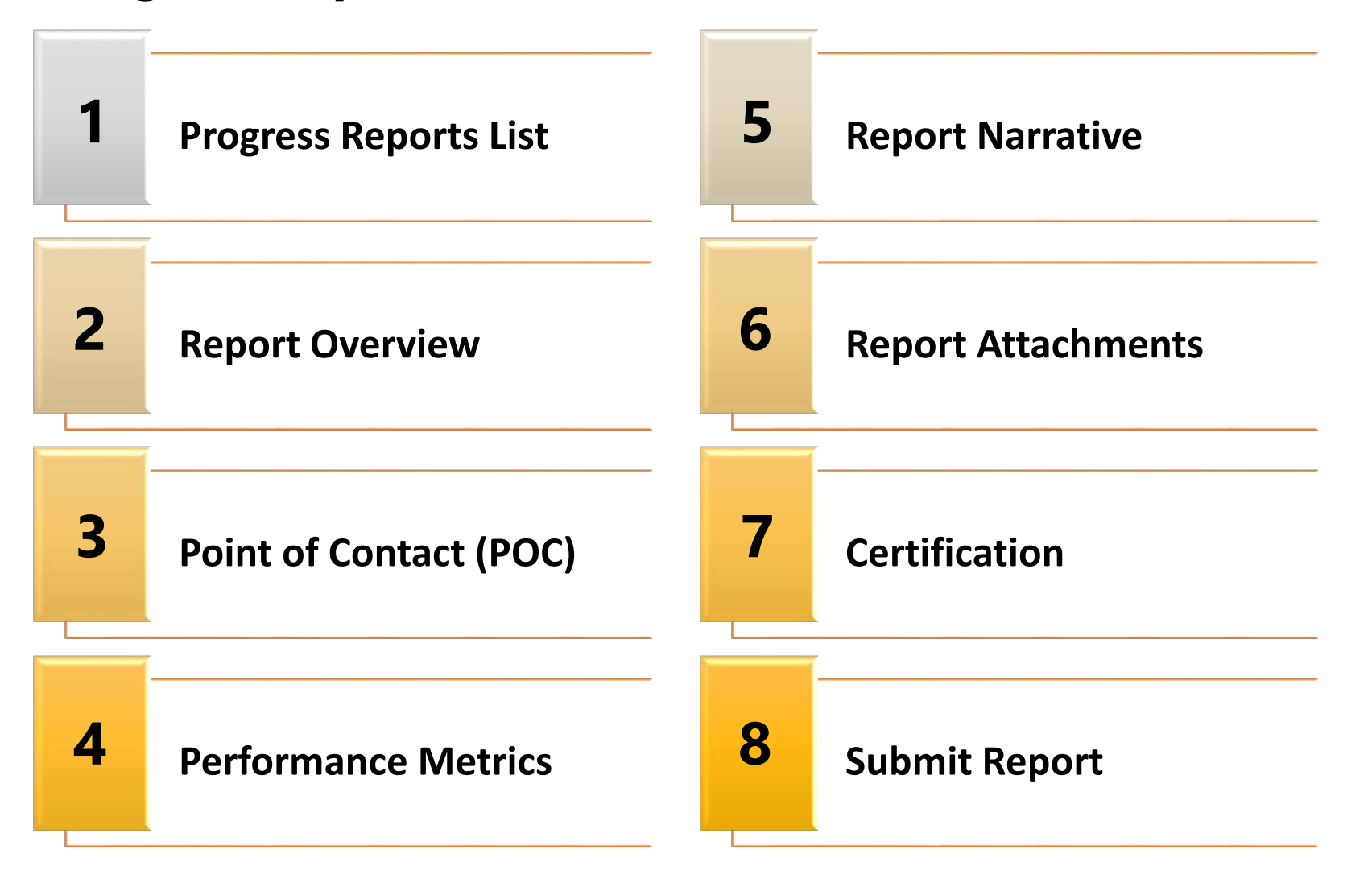

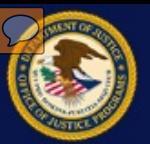

#### **Progress Reports List**

 Example PDF version of a grant award progress report

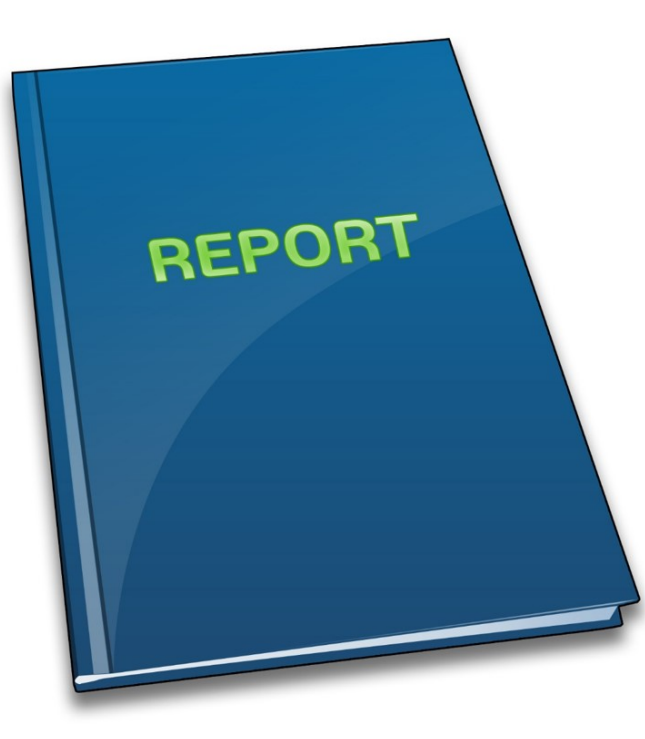

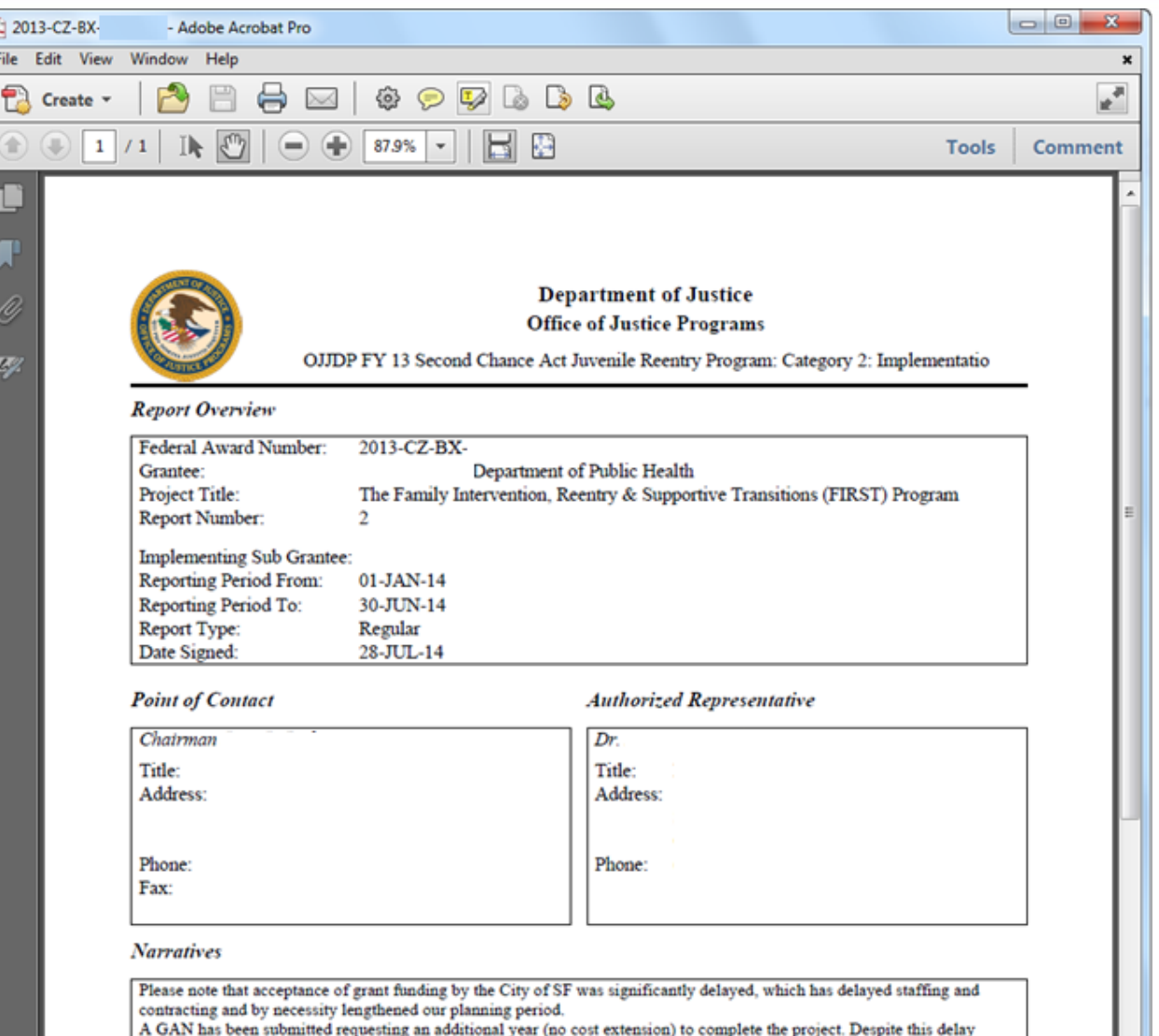

A GAN has been submitted requesting an additional year (no cost extension) to complete the project. Despite this delay substantial progress has been made. Clinical Teams have been trained and have begun to provide family-f

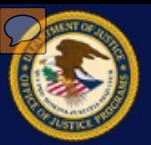

#### **Report Overview**

 Provides the grant award number, amount, recipient name, report number and reporting period

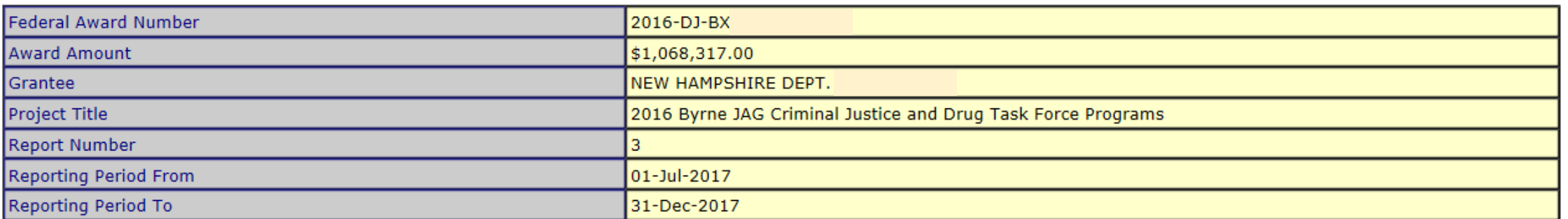

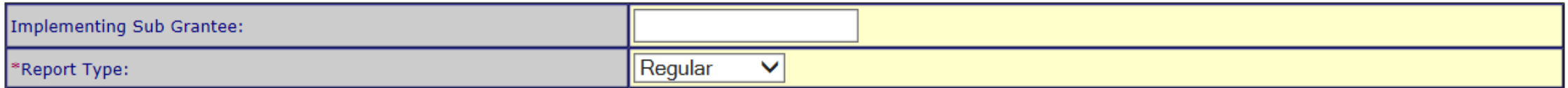

Save and Continue Save

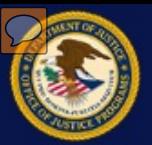

## **Point of Contact (POC) Form**

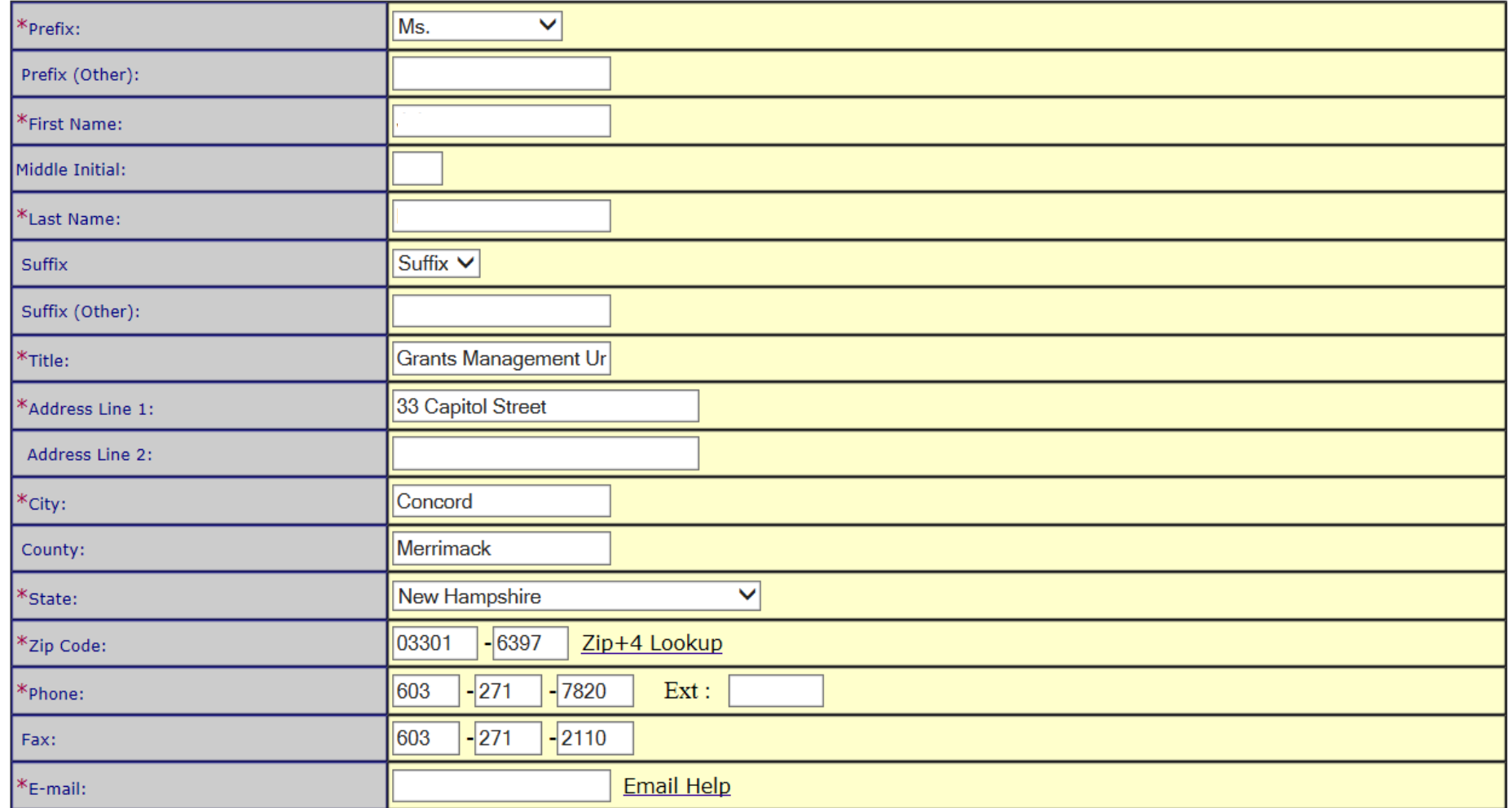

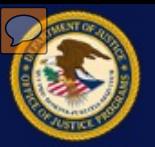

#### **Performance Metrics**

 Detailed report describes the complete status of the project and associated grant usage within every stage. Used to assess the progress of the project.

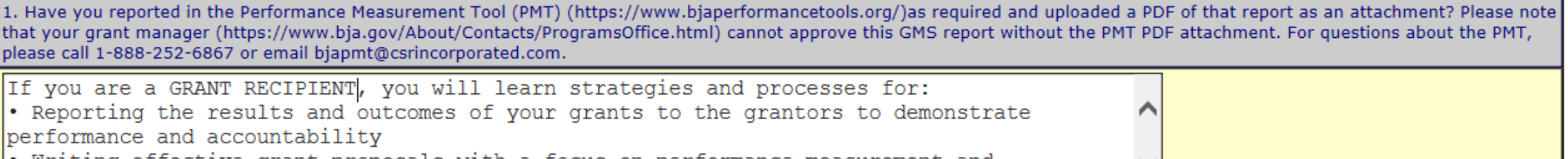

• Writing effective grant proposals with a focus on performance measurement and evaluation issues

Save and Continue

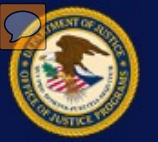

#### **Report Narrative**

Summary of project activities based on the grant performance objectives

Use the narratives to enter any additional information you would like you provide.

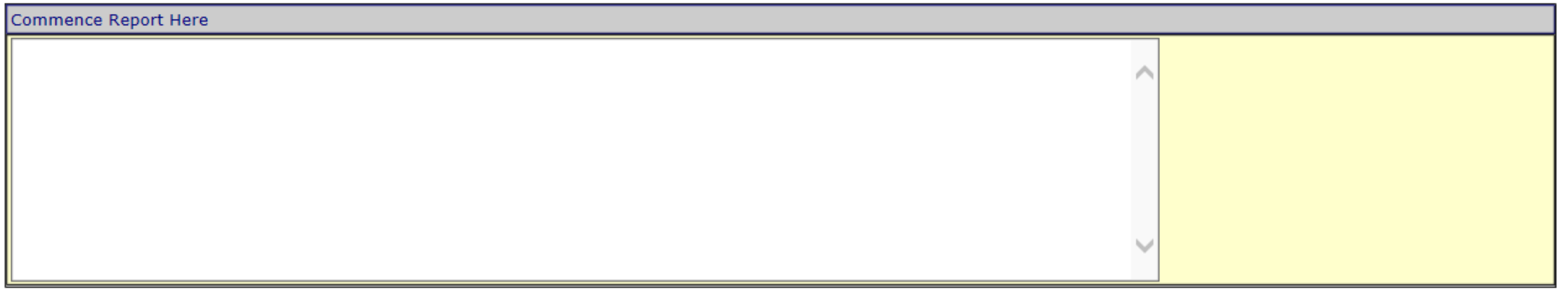

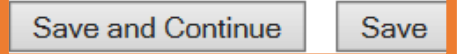

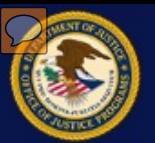

#### **Report Attachments**

 Any additional documentation needed to support the reporting activities of the grant project

Use attachments for any additional information you would like you provide.

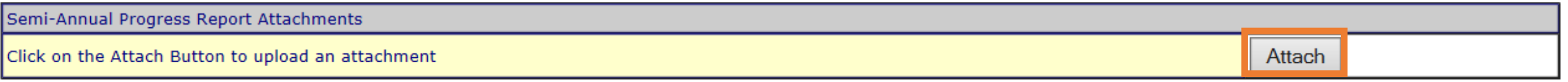

Continue

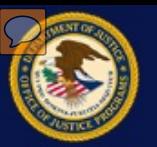

#### **Report Attachments Upload**

 A grant recipient can browse the organization's local network for files they would like to attach. A confirmation is displayed once successfully uploaded.

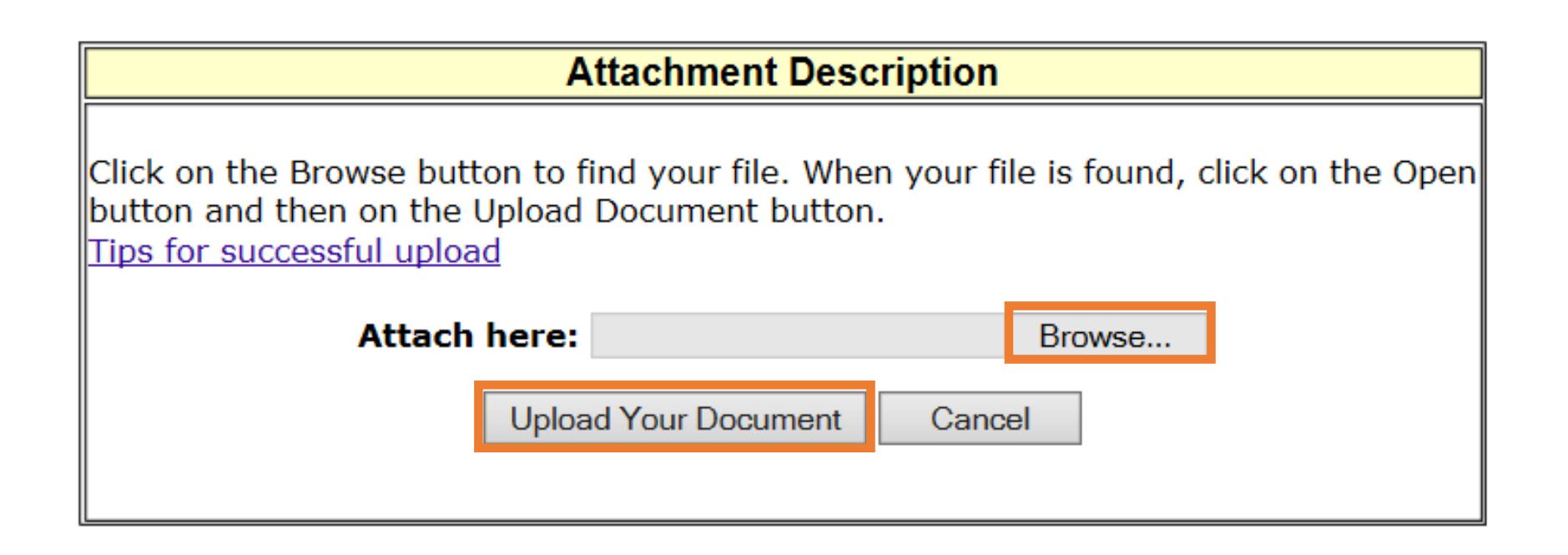

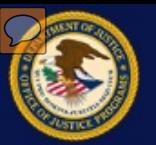

#### **Report Attachments Upload**

 There is no limit to the number of documents that can be uploaded. Once uploaded, documents can be either deleted or attached to a report. Click the **Continue** button to move to the next section.

Use attachments for any additional information you would like you provide.

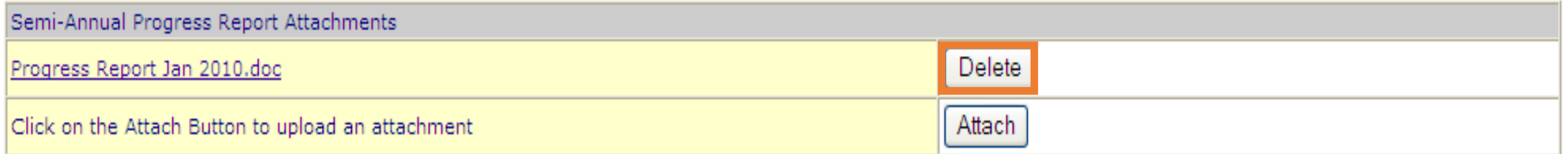

Continue

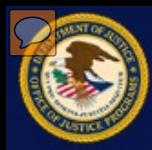

# **Progress Reports<br>Report Certification**

- $\bullet$ •Confirmation that pre-populated Authorized representative information is correct.
- •Agreement that all data in the and authorized by the grant progress report is true, correct recipient's governing body.

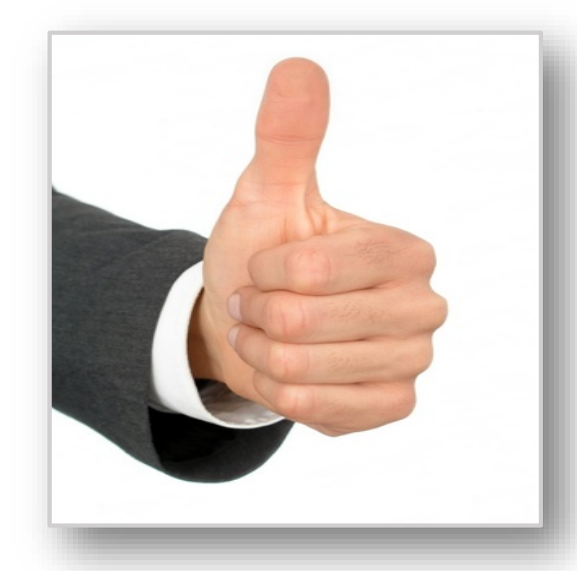

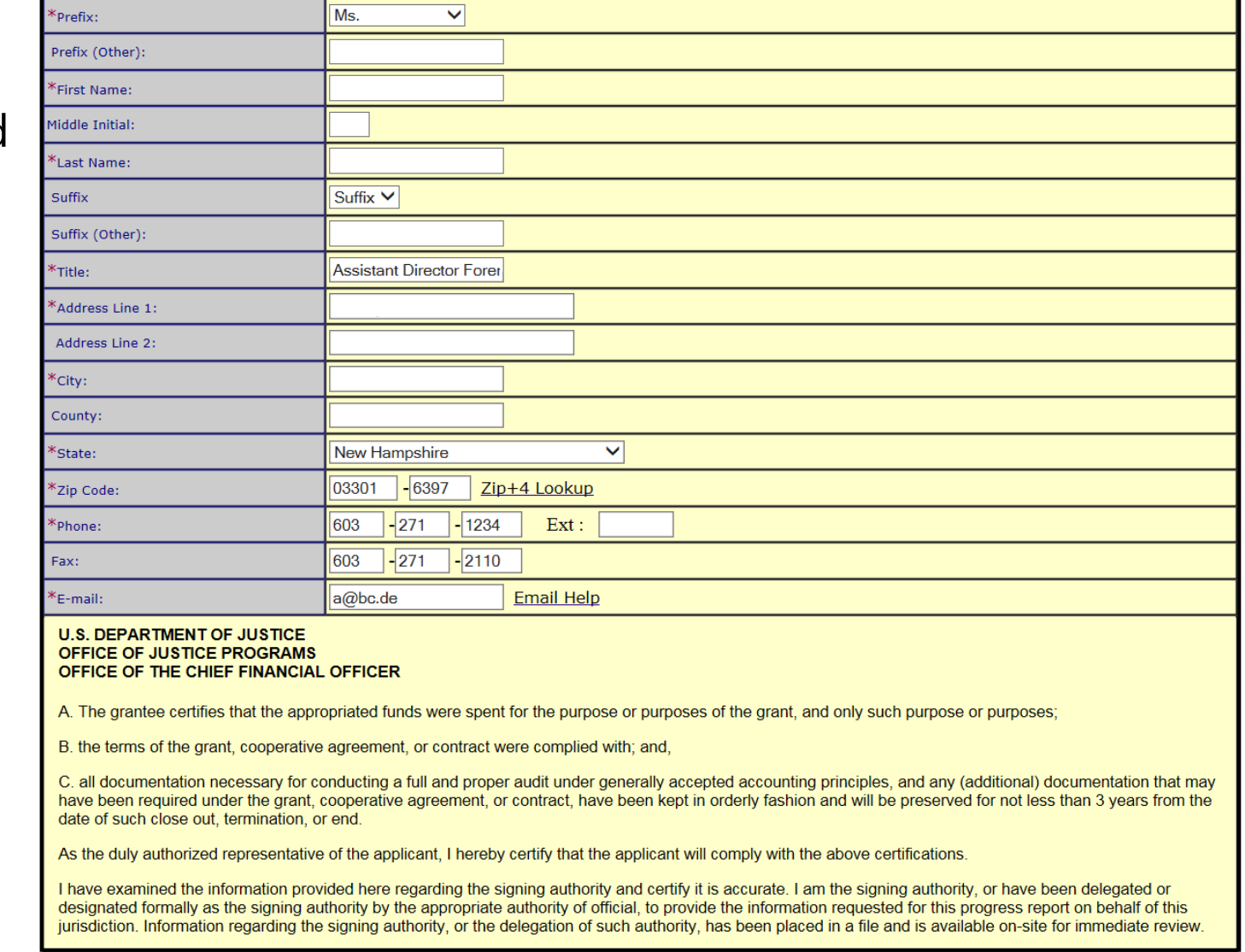

Accept and Continue Accept

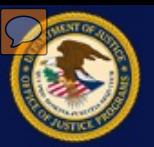

#### **Submit a Progress Report**

 Any sections with an "Incomplete" status must be completed for successful report submission. The "Submit" button will appear when all requirements have a "Complete" status.

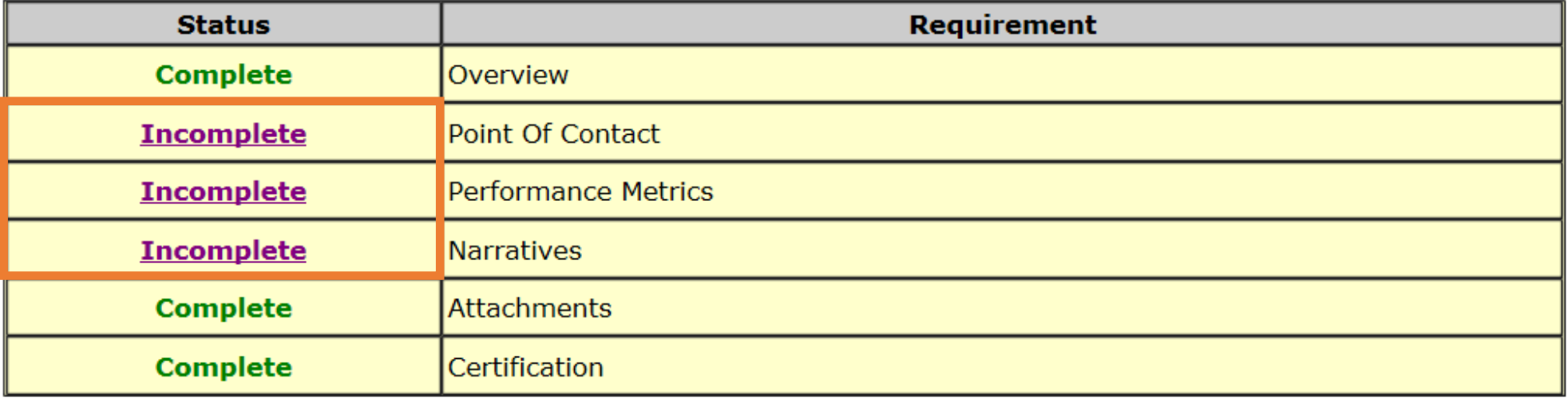

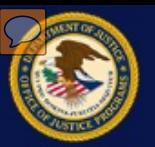

#### **Submit a Progress Report**

- •Once submitted, the report can no longer be updated by the recipient. The new status is displayed and the program office can now review the report.
- •No new reports can be submitted until all previous reports have been approved by the program office.

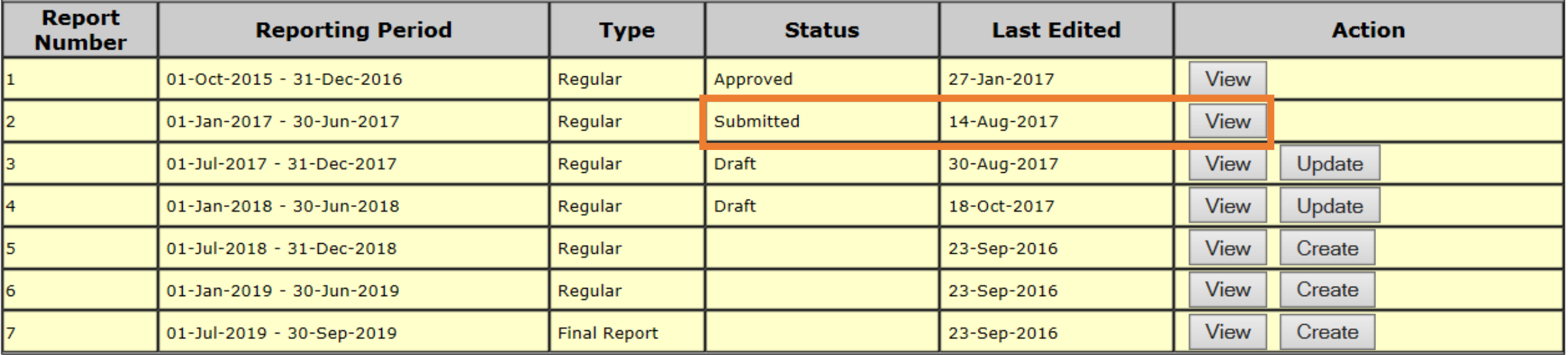

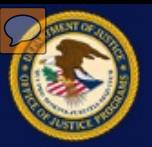

- completed without all of the information a grant/program manager needs for a full Some successfully submitted reports are picture of the recipient grant activities.
- In these cases, recipients are sent a change request to resubmit that report.
- •Recipients must respond to a change requested report for the report to be approved by the program manager.

**To:** BJA FY 08 Project Safe Neighborhoods Initiative

**Subject:** Grant Report Number 2. Report Change Requested

**Grant Report Number 2:** Please update your performance measures following program guidelines

 We have received your Grant Report Number 2 for Manager to accept the PR or Final Report. Please Award Number 2008-GP-CX-XXXX. Our review of this report is complete but some changes are necessary in order for the Program Office Grant read the above comments from the Grant Manager; edit and resubmit your Grant Report using the Office of Justice Programs Grant Management System. (https://grants.ojp.usdoj.gov/)

Thank you for your attention to this matter.

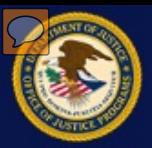

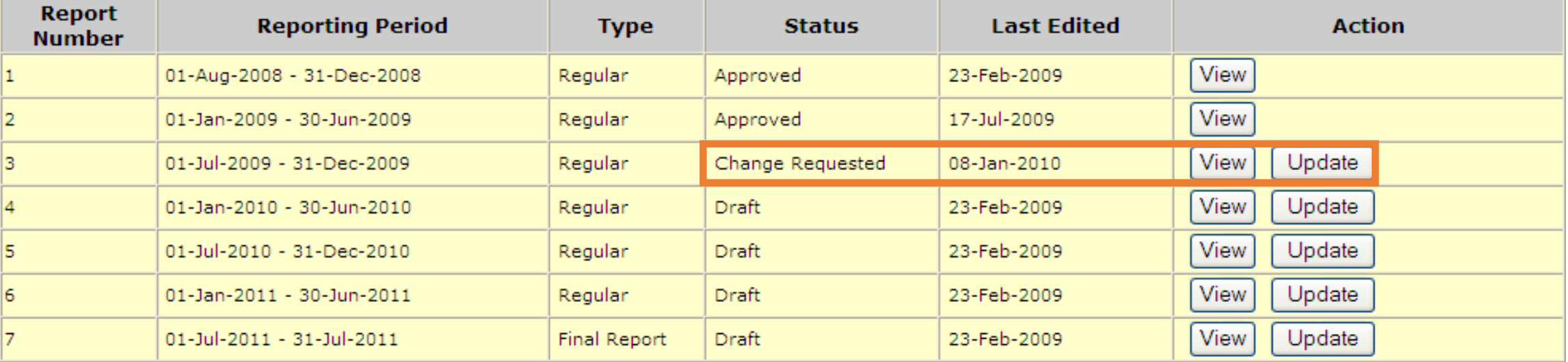

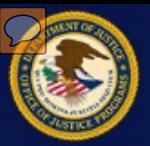

**Correspondence New Mail** 

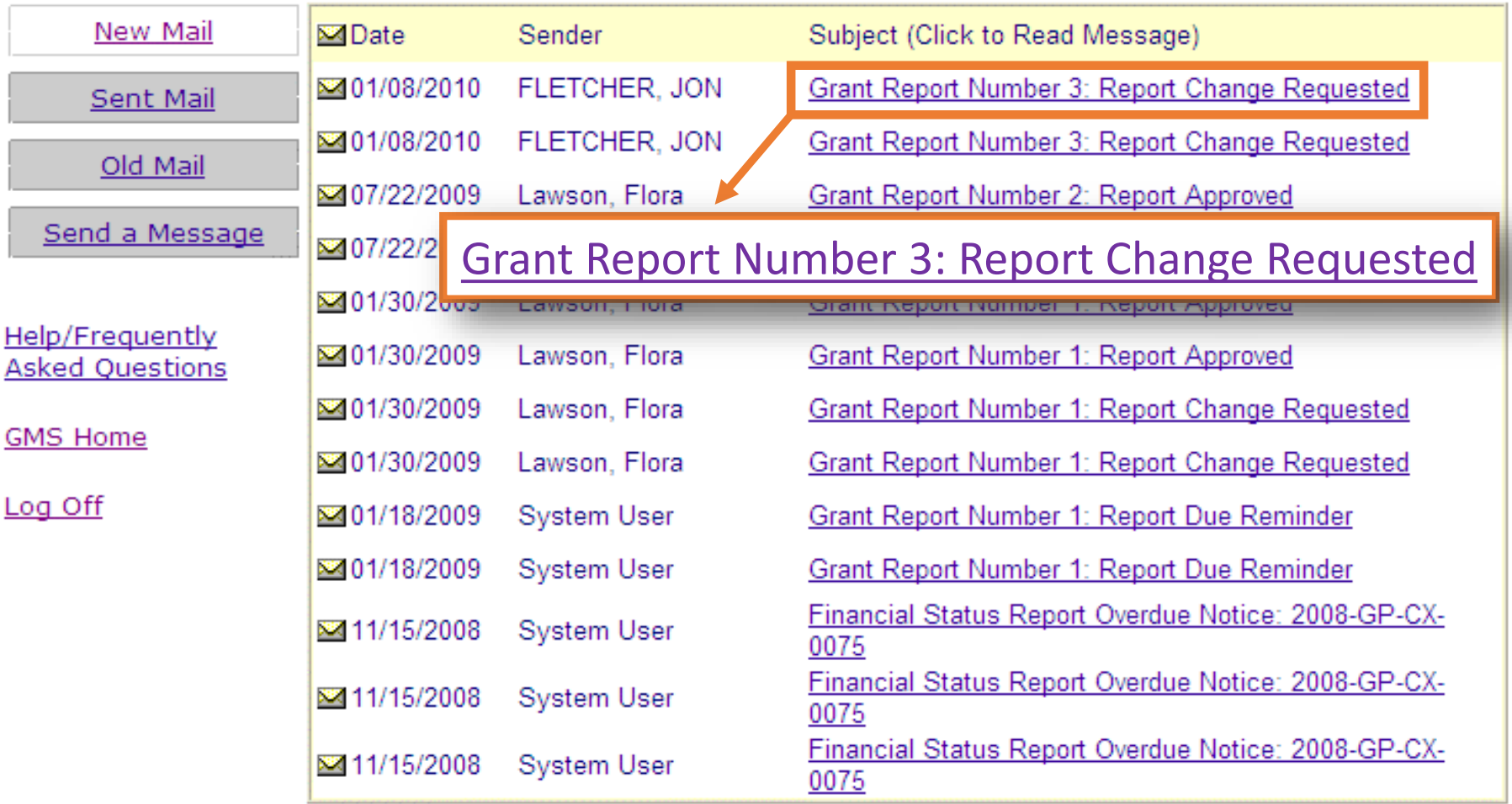

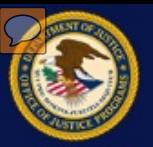

- •After the changes to the progress report are complete, the recipient must re-submit the report.
- $\bullet$  After successful submission, a confirmation message is received. The recipient is not able to update the submitted report any further.

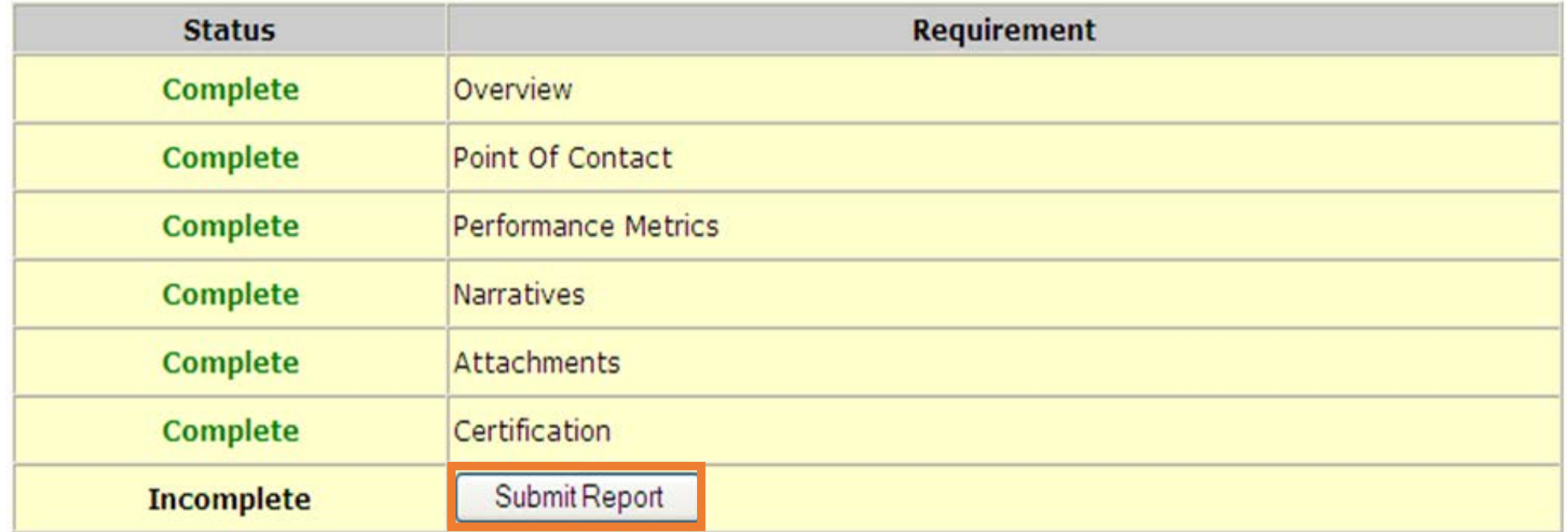

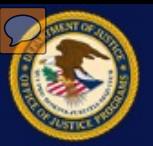

 Special Request reports are another report type grant recipients may see in GMS. These reports can be submitted at any time, and can be used to submit additional attachments and information that is helpful for tracking project progress.

# Semi-Annual **Progress Report Handbook** Progress Reports **Special Reports Help/Frequently Asked Questions** Semi-Annual Progress Reports Home **GMS Home**

Log Off

#### **Semi-Annual Progress Reports**

ress Reporting for Fiscal Year 2016 JAG.

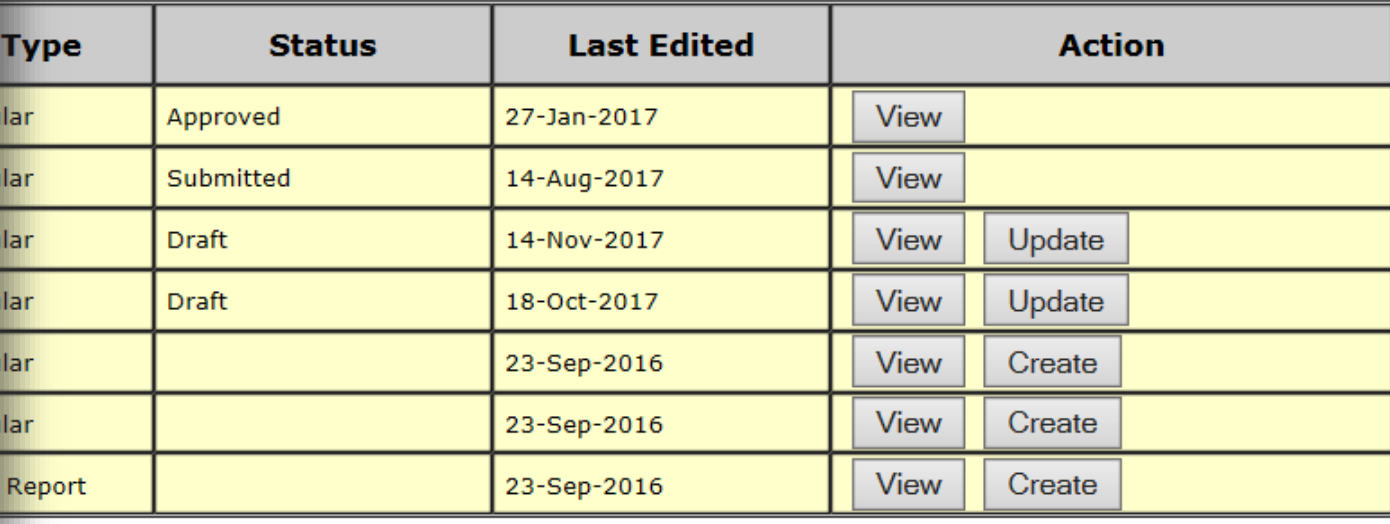

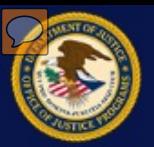

 Submitting a special report is very similar to submitting a normal report. The sections are the same and the process follows the same logic.

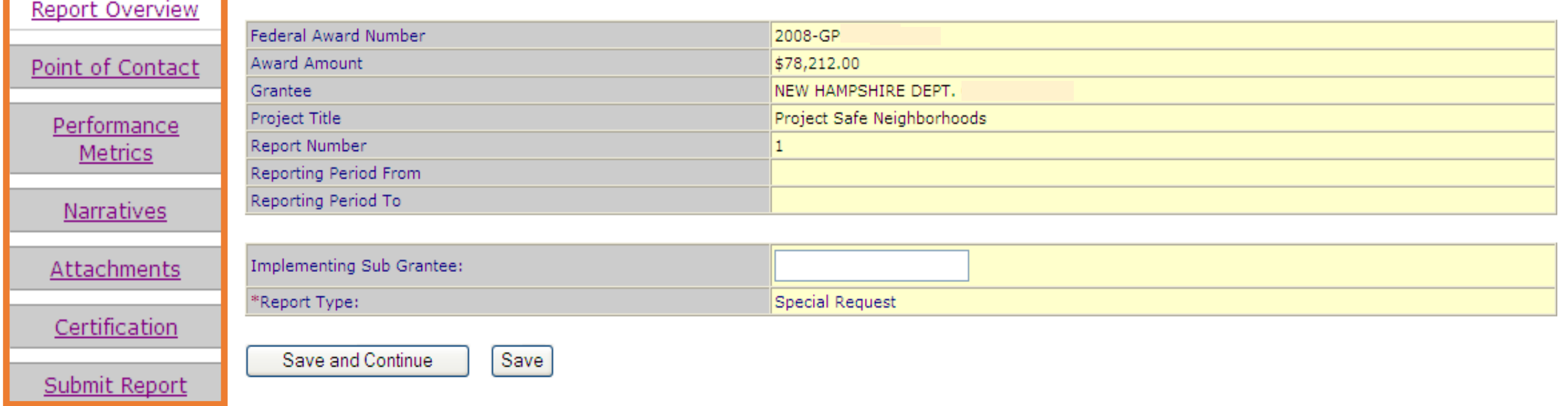

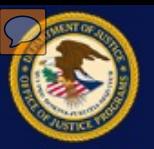

 One difference is that performance metrics are not a required section for submitting special reports.

## Performance Metrics are not required for Special Reports

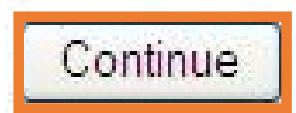

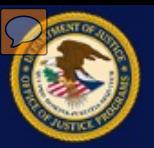

 Once all sections are successfully completed, click **Submit Report**. A confirmation message will appear on the screen to show the process is complete.

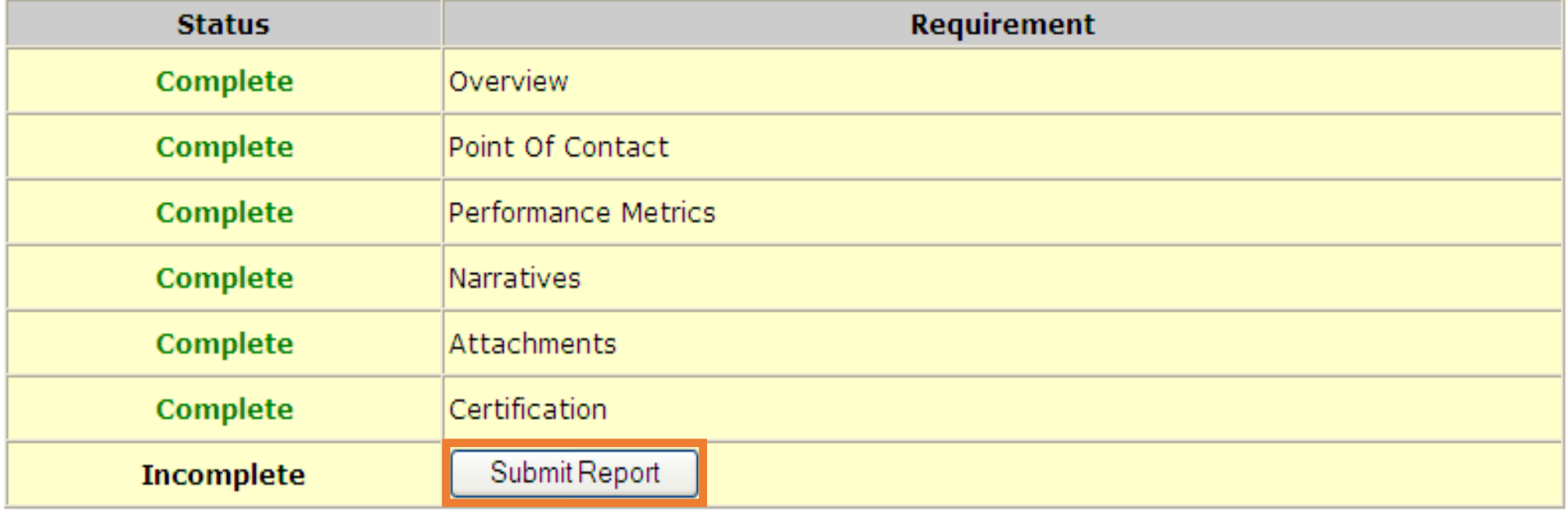

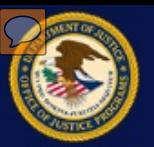

 The status for the special report is now displayed as "Submitted". Grant recipients now have the option to view the report or create a new special report. Note, the newly submitted report is no longer available to update. Select the "Progress Reports" link in the left menu to return to the main Progress Reports screen.

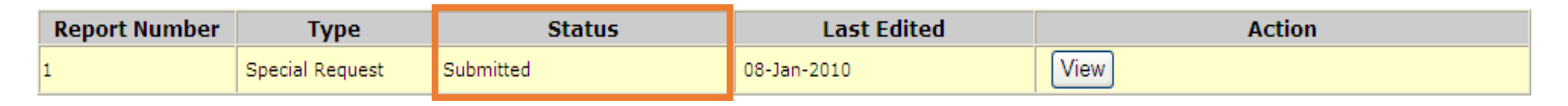

New Special Report

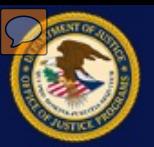

 Remember, the previous report must be approved by the program office before the next reporting period report can be started.

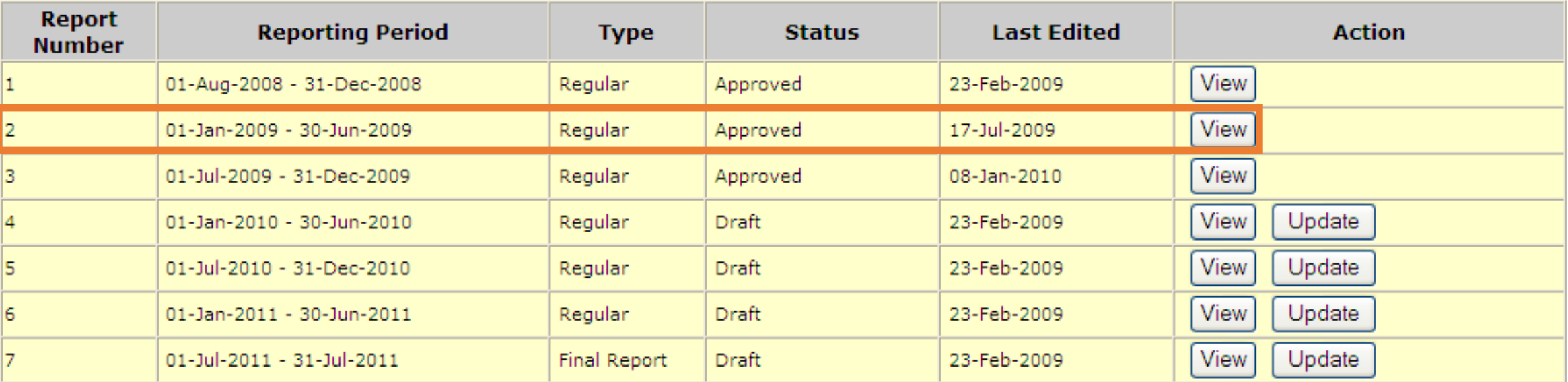

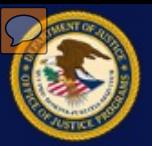

# **Create a GAN**

## **View a GAN**

# **Submit a Change Requested GAN**

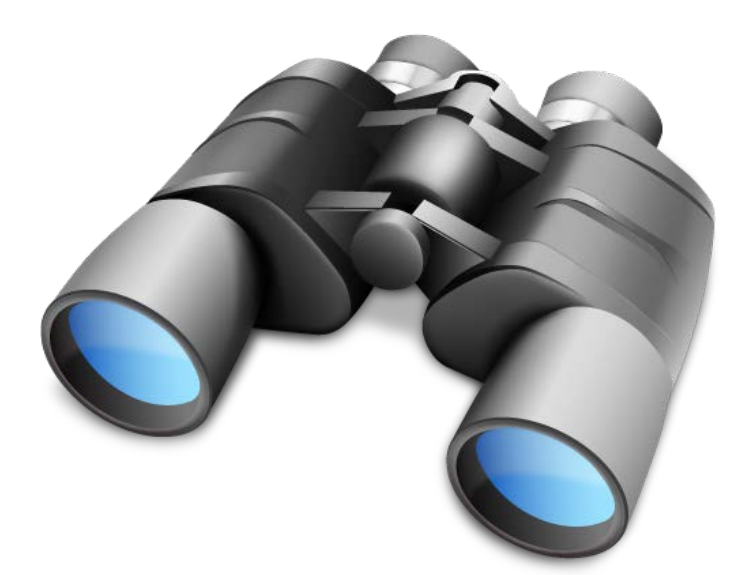
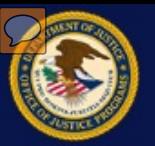

 A Grant Adjustment Notice (GAN) is a request to make a programmatic, administrative, or financial change to a grant. Changes include:

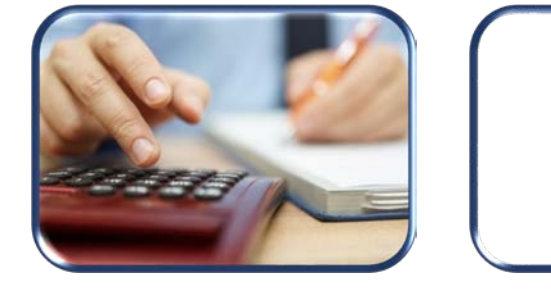

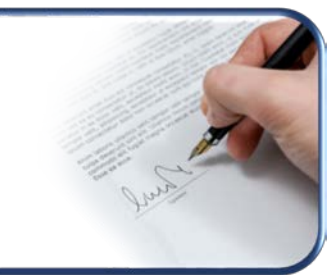

**Budget Change Signing Change Contact Modification Official Information** 

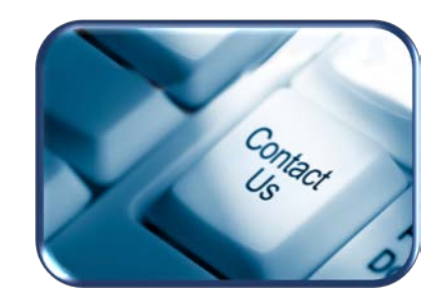

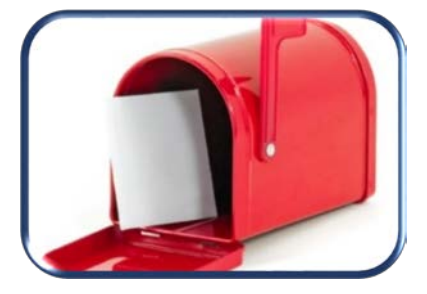

Address **Name** 

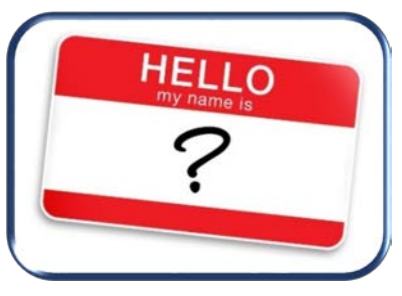

**Change Mailing Change Recipient Change Project**

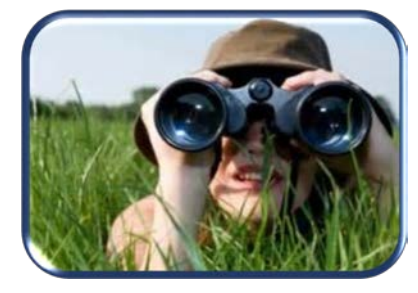

**Scope** 

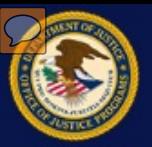

Select the "Grant Adjustment" link to enter the Grant Adjustment module.

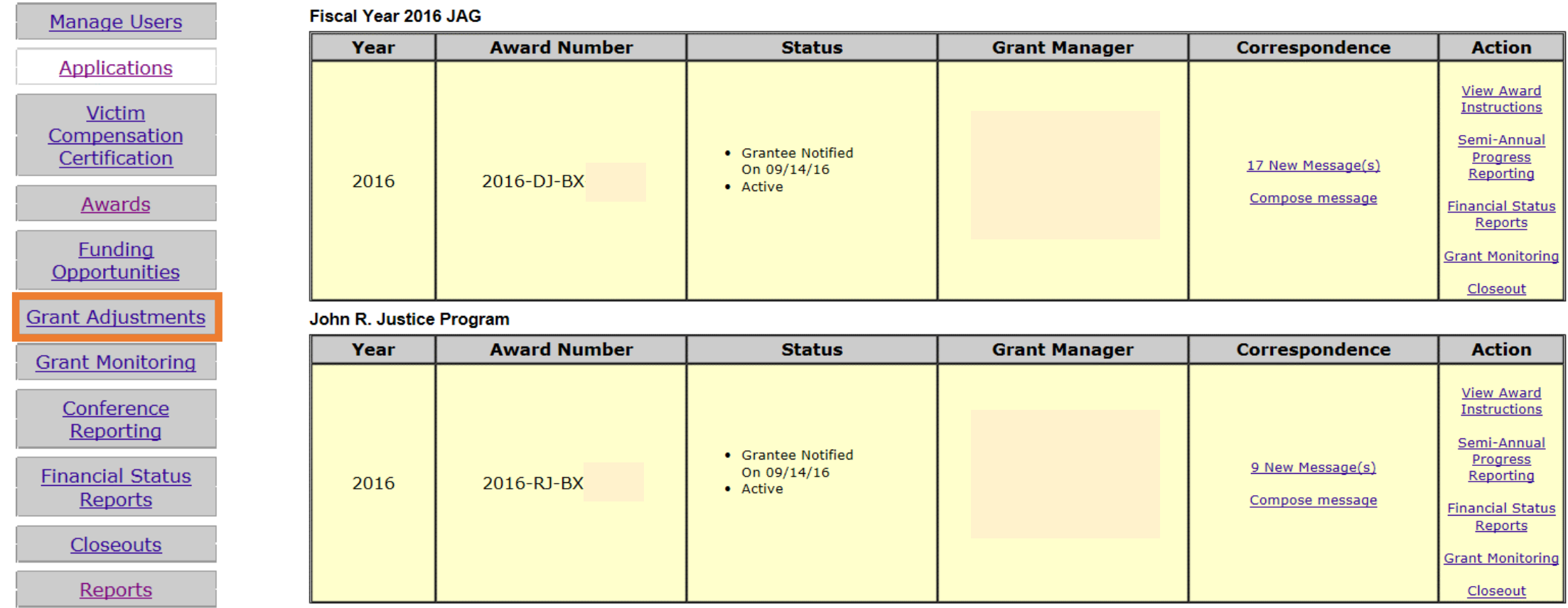

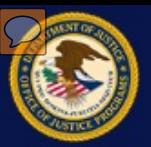

 The subsequent screen displays any active GANs that have been created by the user and the current status of each GAN. The list can be filtered by selecting the title of any column. Click the "Create Grant Adjustment" link to create a new GAN.

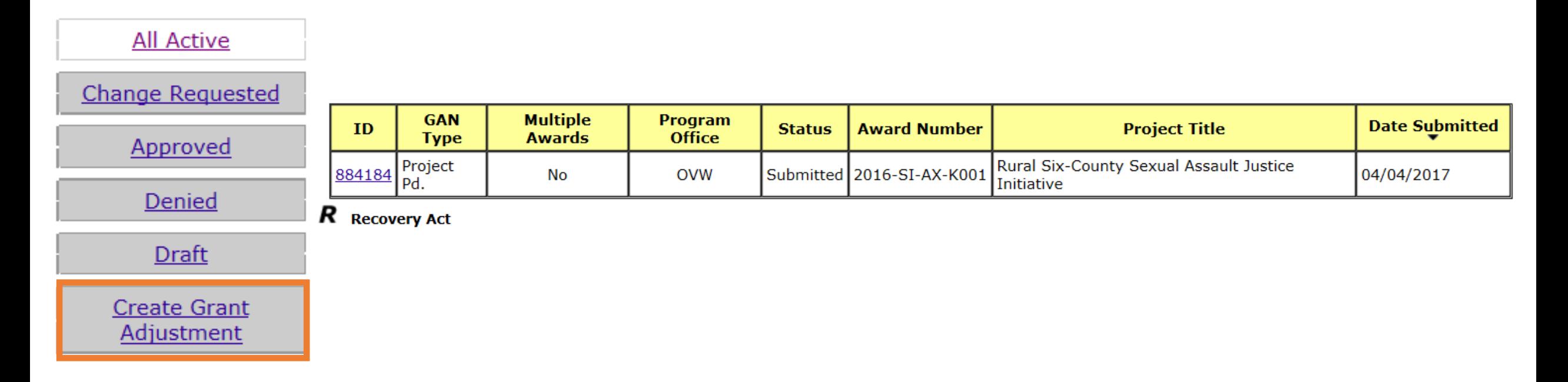

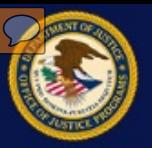

 Click the drop-down arrow to see the different GAN types that can be submitted. All changes must be reviewed by the program office or the Office of the Chief Financial Officer (OCFO). The program manager will identify any accompanying information that needs to be submitted along with the request. Once selected, click the **Create** button.

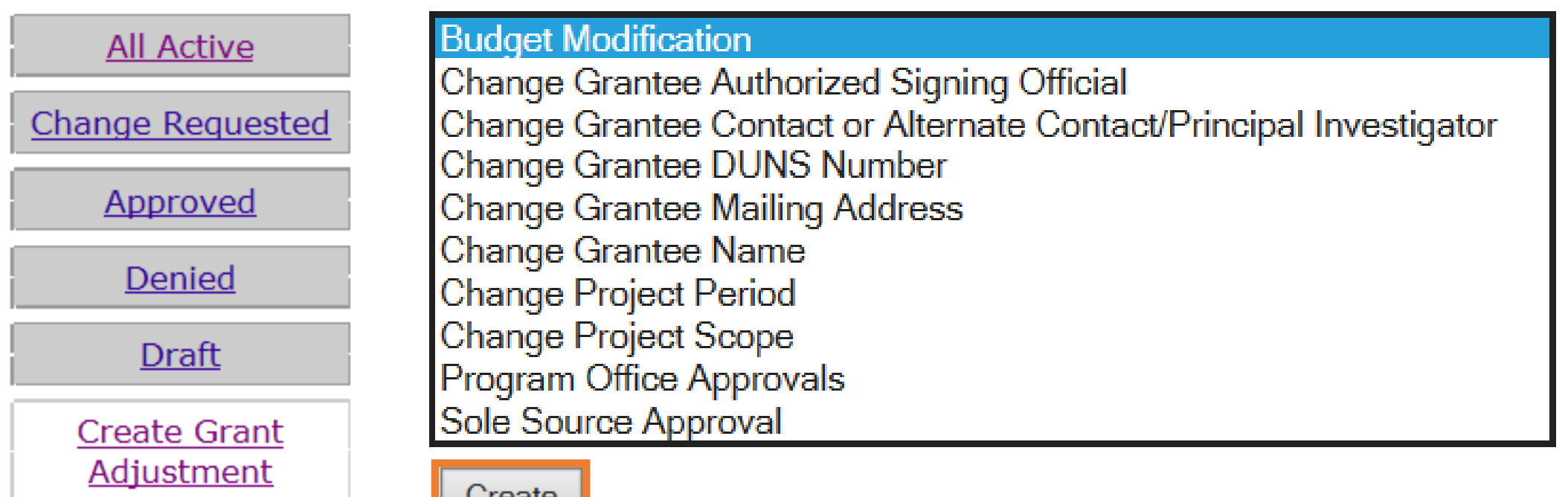

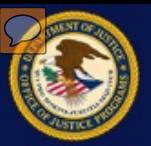

#### Choose the grant for which the GAN will be created and click the **Submit** button.

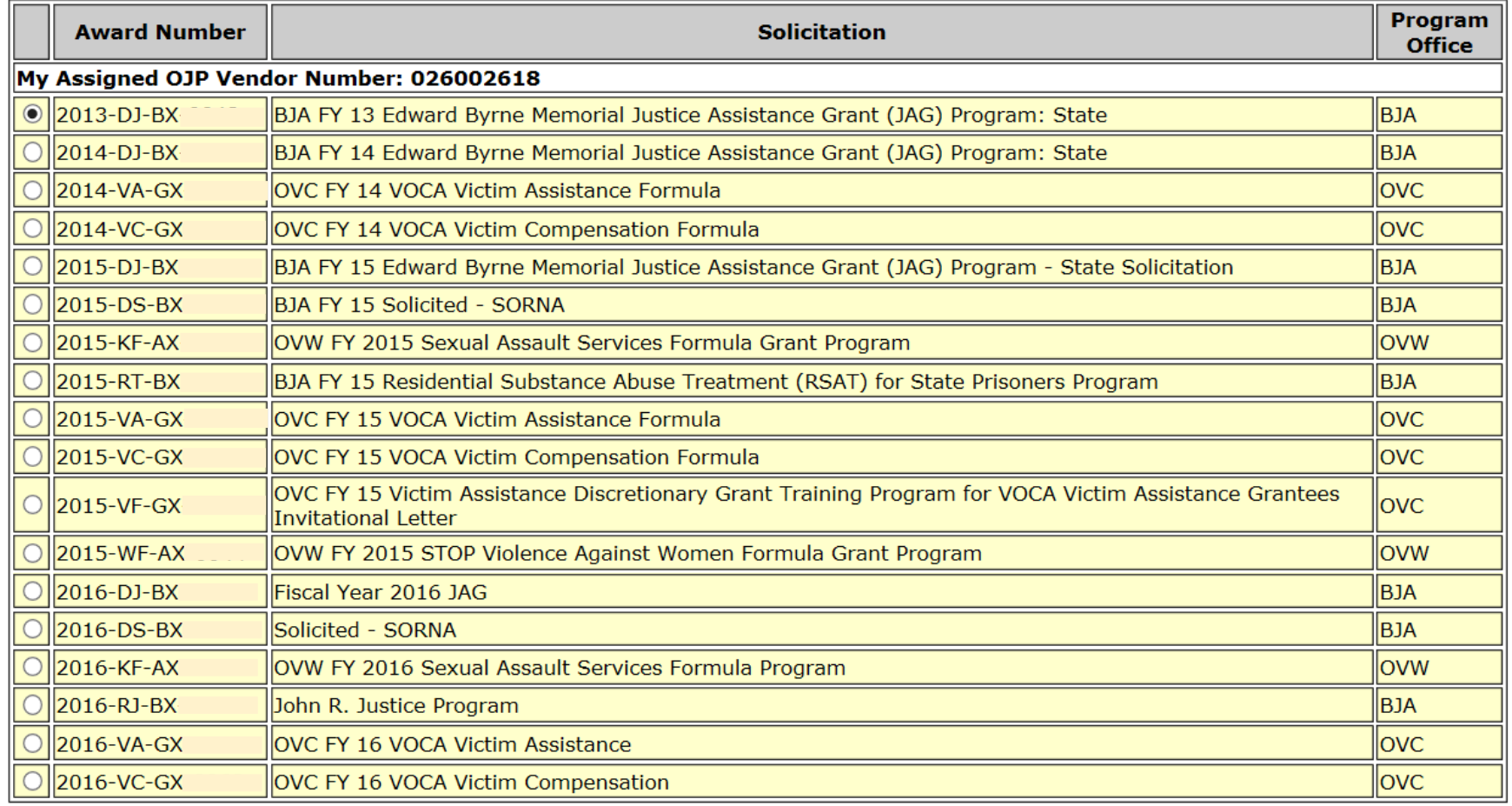

Submit

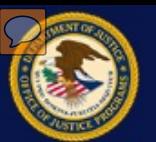

Required for any changes to the budget of more than 10% of the total award amount.

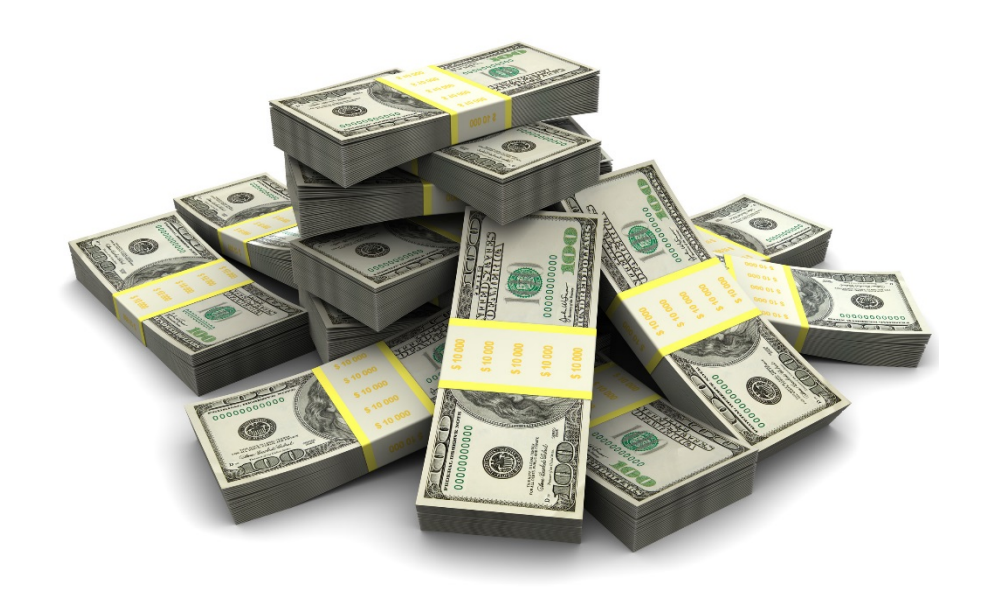

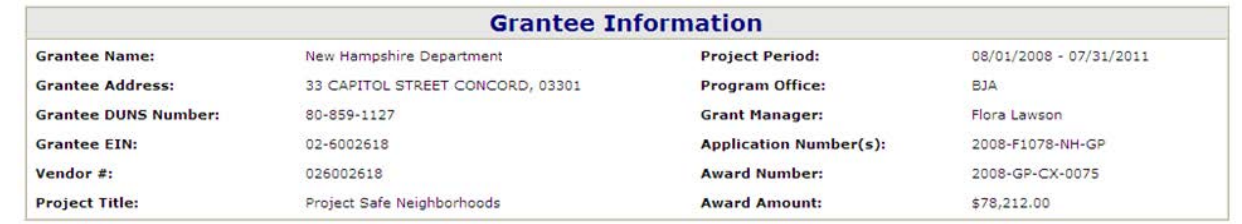

#### **Budget Modification** All aditable Pudget fields must contain a numeric unlu

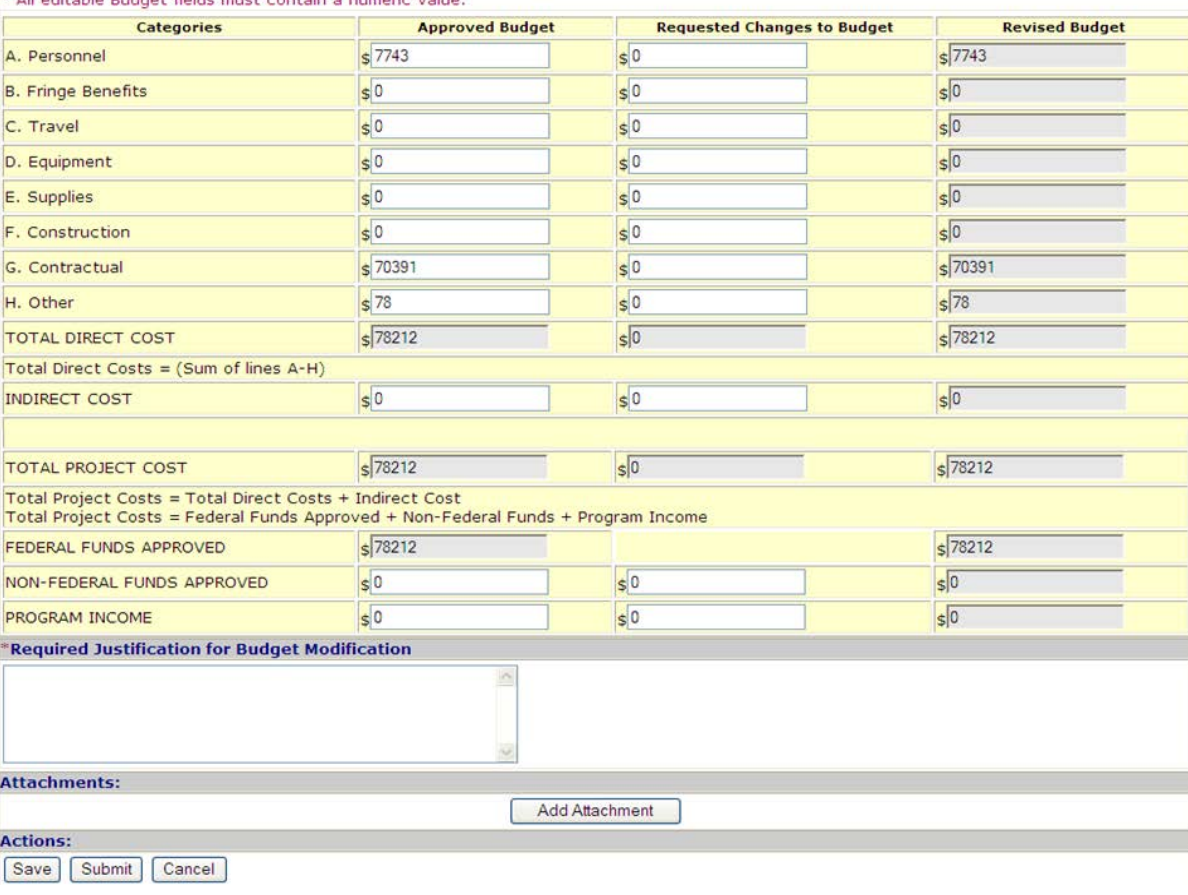

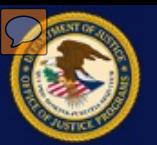

 The top portion of the Budget Modification GAN is pre-populated from the award information.

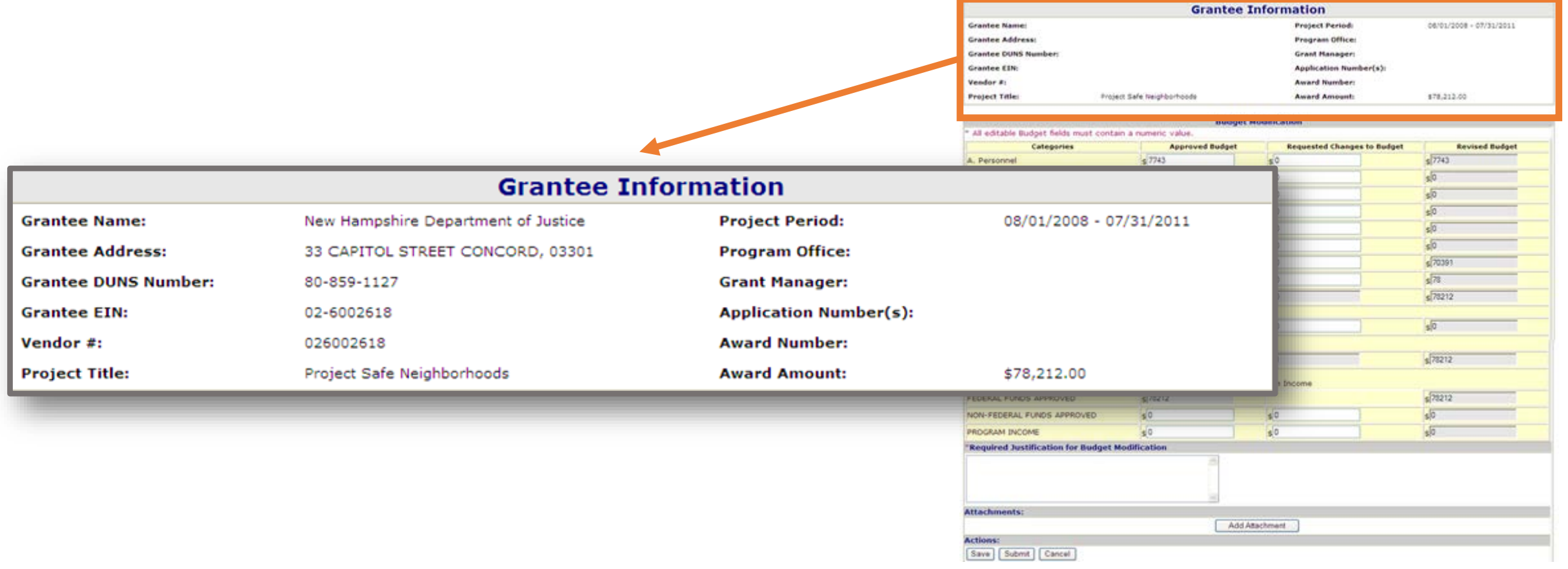

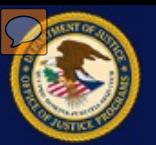

 After a Budget Modification GAN is created, the recipient can save the GAN as a draft, submit the GAN to the grant manager for consideration, or cancel the request.

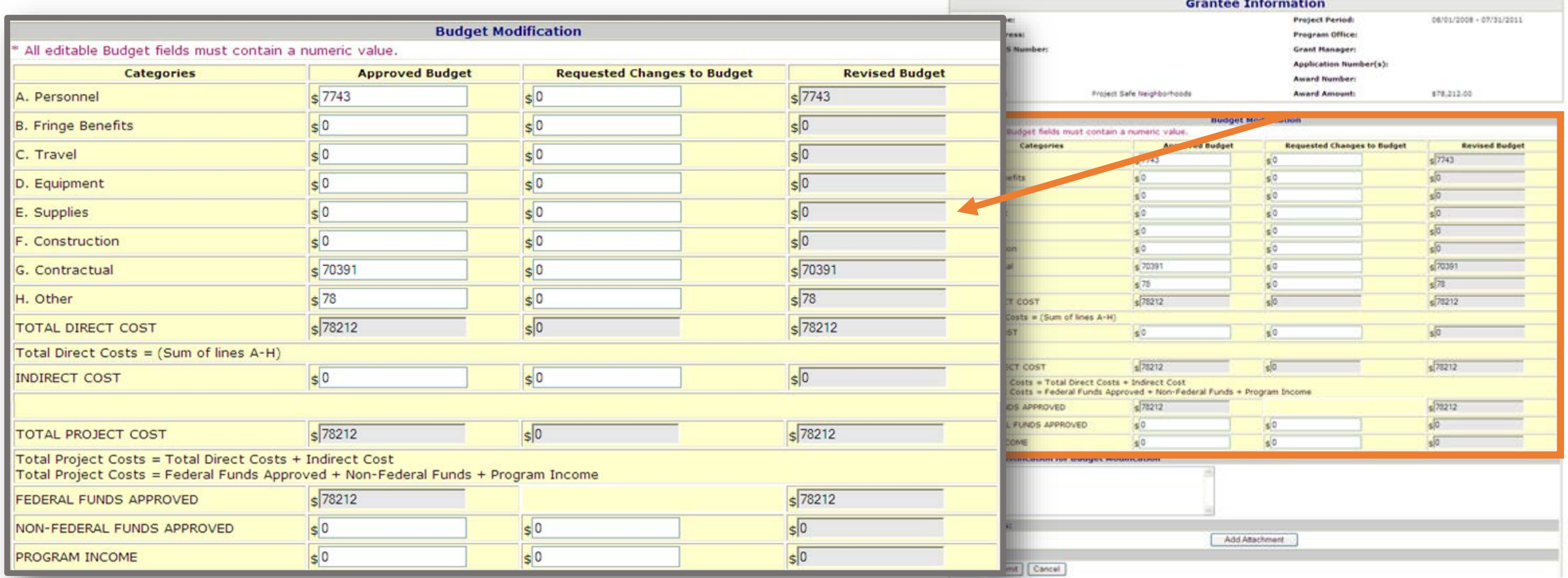

#### Post-Award GMS Training for Grant Recipients

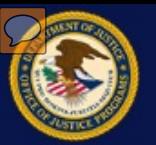

 Once a GAN is submitted it can not be cancelled. The only subsequent actions are for the program office to either approve or deny the request.

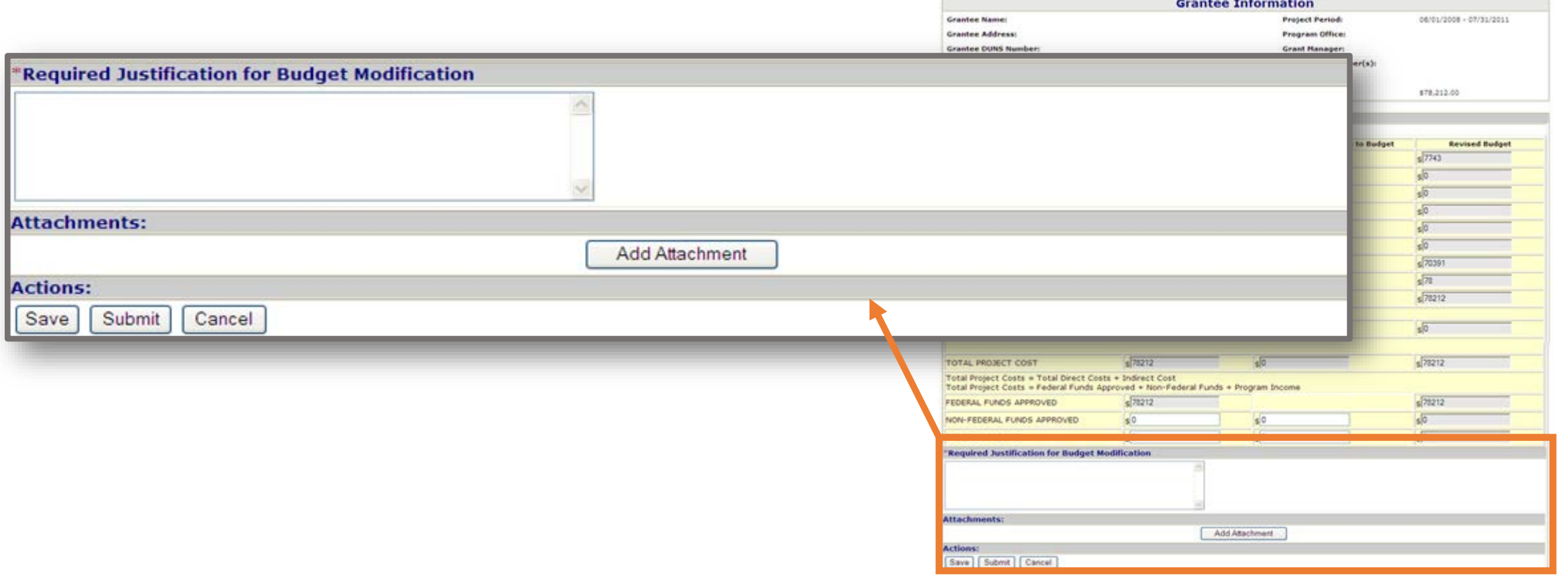

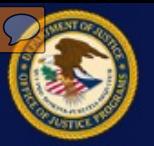

## **Change Project Period GAN**

- •A request to change the dates of operation for a grant project award
- •Must be submitted no later than 30 days before the original project end date
- •GANs submitted later than 30 days before the end date can only be initiated by the grant manager
- •The new project end date needs to be changed prior to submitting the request

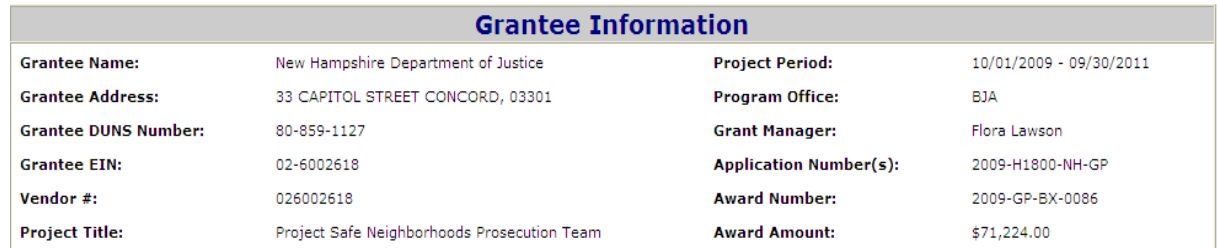

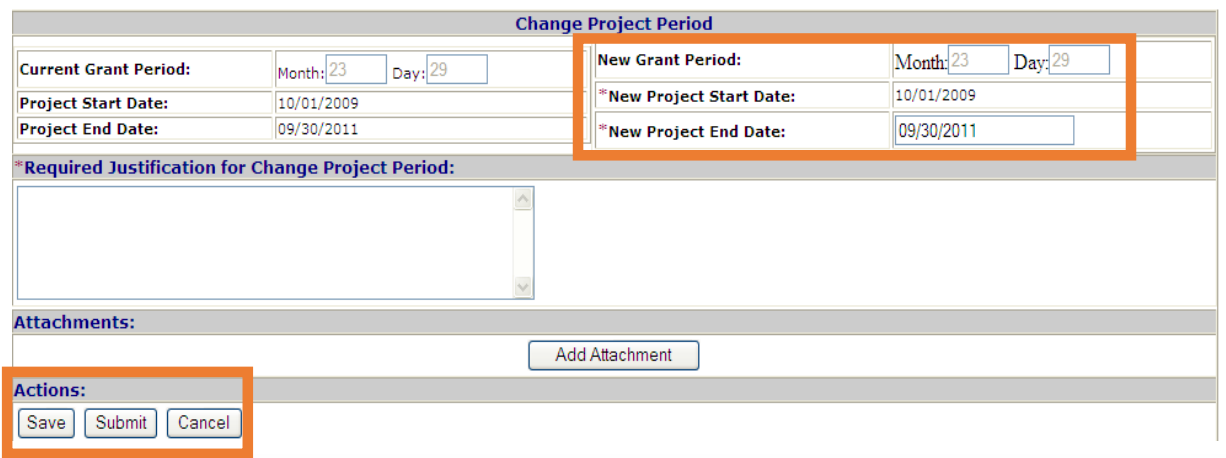

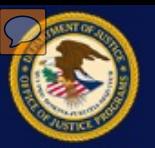

#### **Change Project Period GAN**

 Once a GAN is approved, it will move from the All Active bin to the Approved bin. If the program office/OCFO requires changes to be made, a change request will be sent back to the recipient and the GAN will move from the All Active bin to the Change Requested bin. The process is similar if the GAN is denied by either the program office or OCFO.

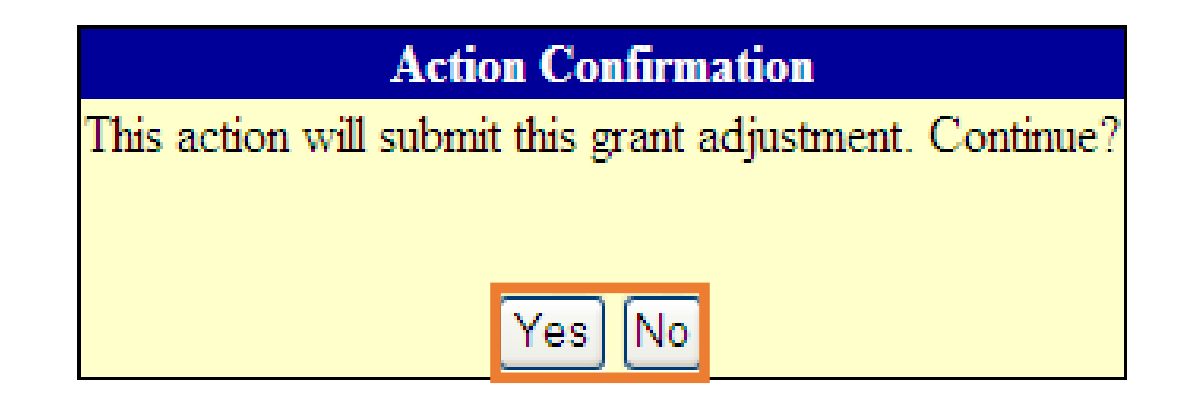

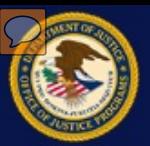

## **View a GAN**

To view details about a GAN click the ID number.

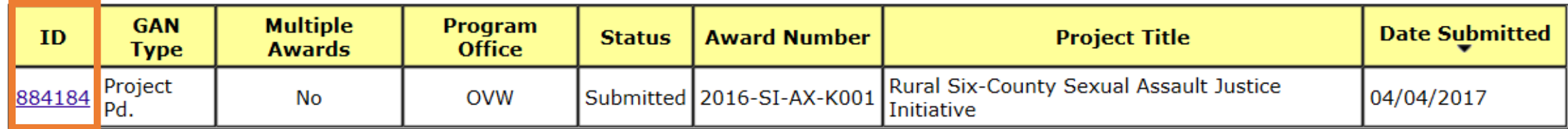

R Recovery Act

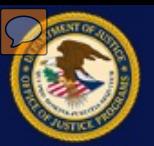

### **Submit a Change Requested GAN**

 If the program office sends a GAN back to the grantee for edits, the GAN will move from the Active bin to the Change Requested bin. To view the GAN and make the necessary edits click on the "ID" link.

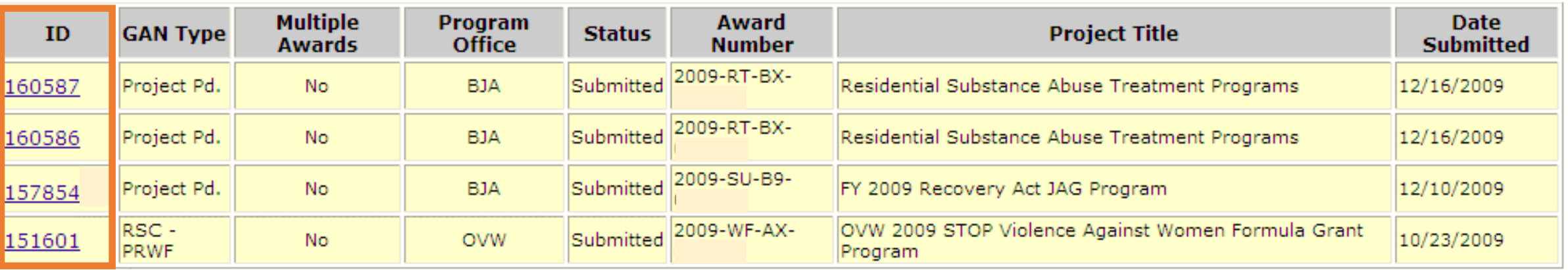

 $R$  Recovery Act

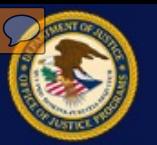

#### **Submit a Change Requested GAN**

 on the "View Note" link on the bottom right GMS also generates and sends the recipient an email for all change To view the note from the program office, click hand side of the screen. requests.

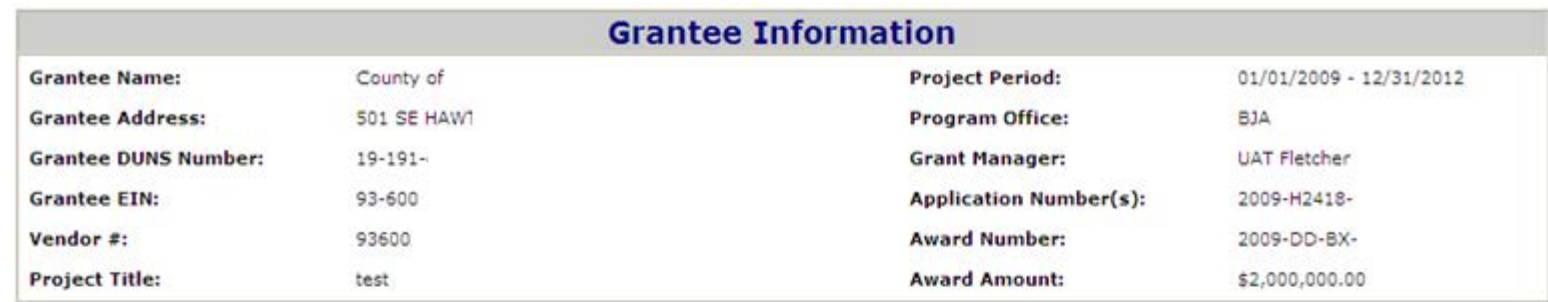

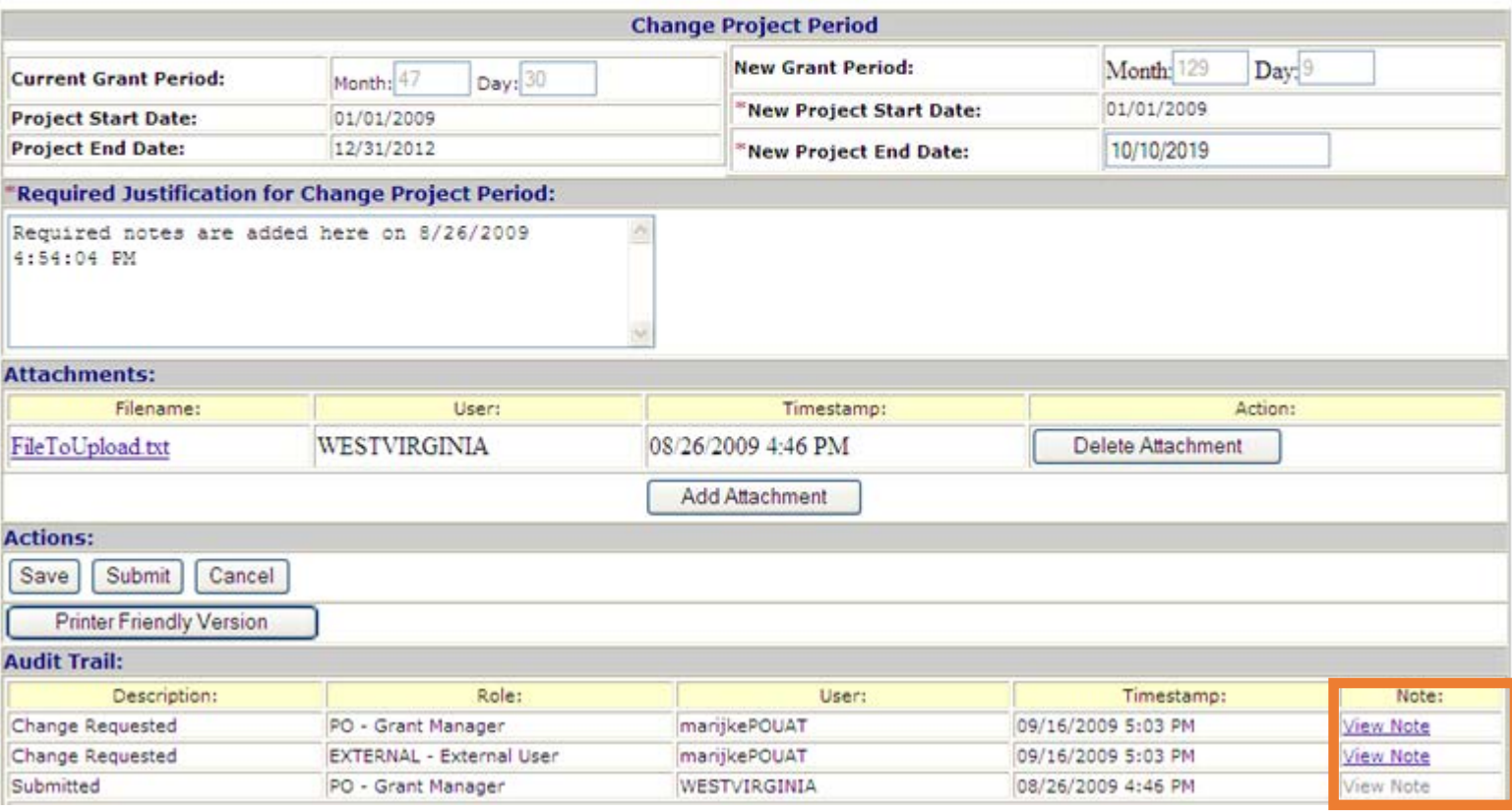

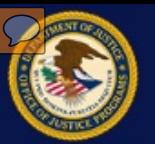

### **Submit a Change Requested GAN**

 When the necessary changes are made, click resubmit the GAN to the **Submit** button to the program office.

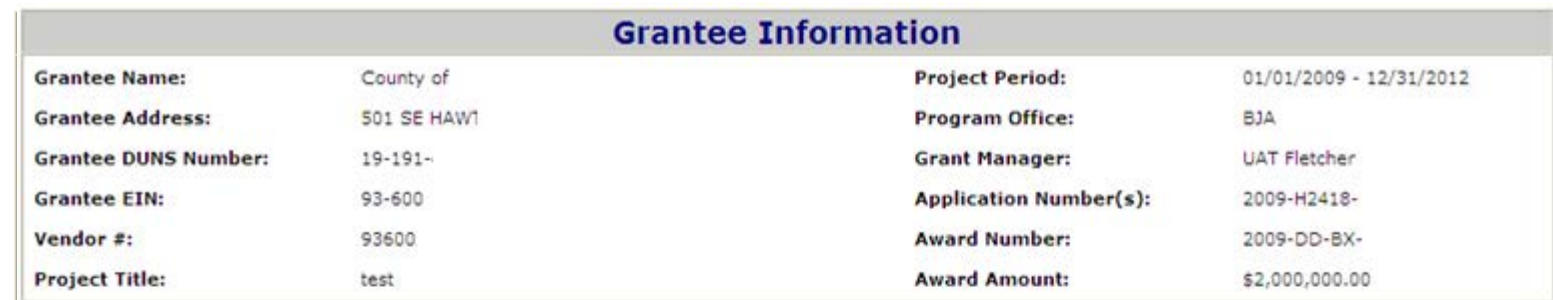

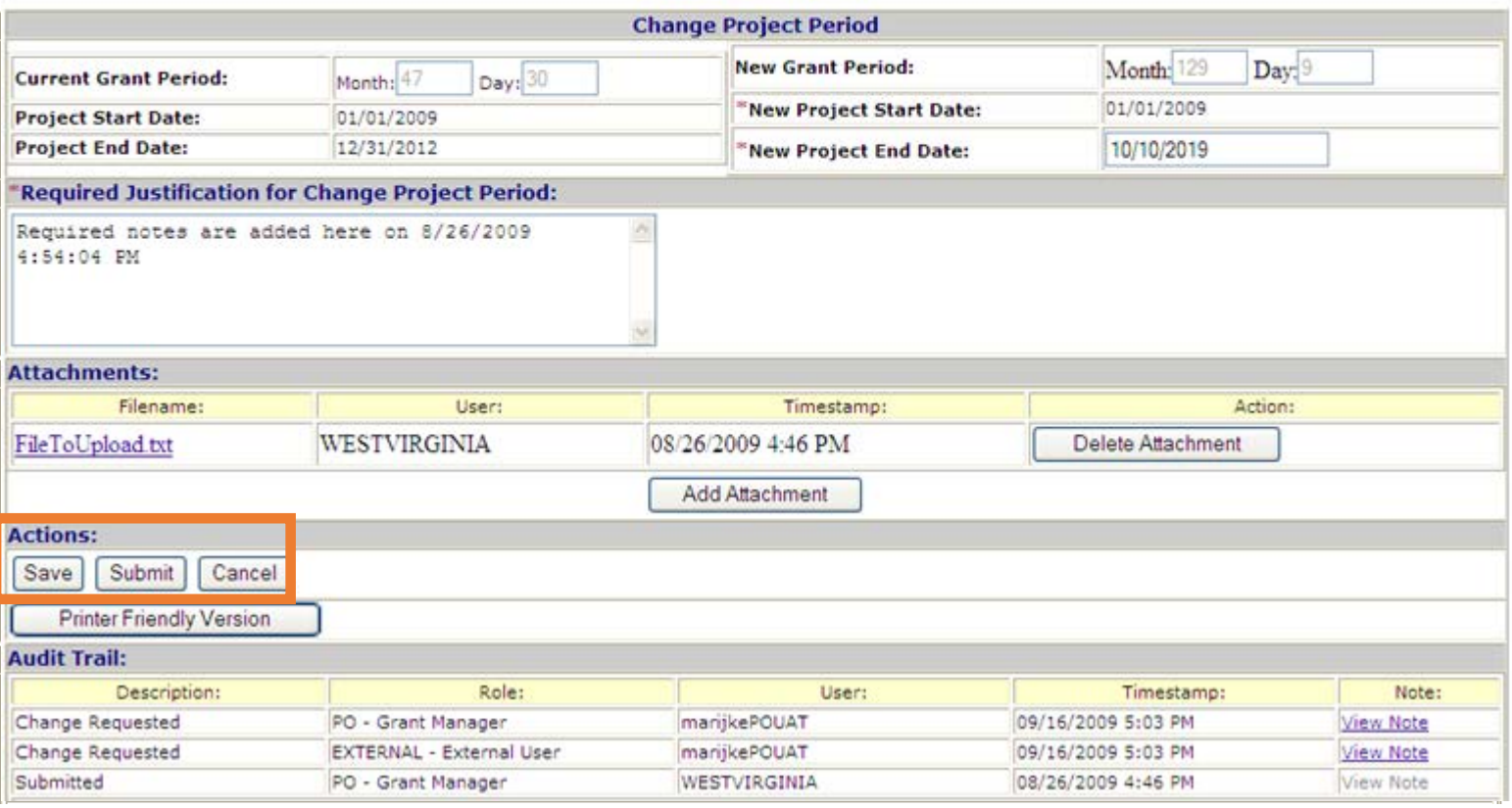

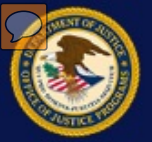

# **Manage FPOC Users**

# **Submit a Financial Status Report**

# **View/Print a Financial Status Report**

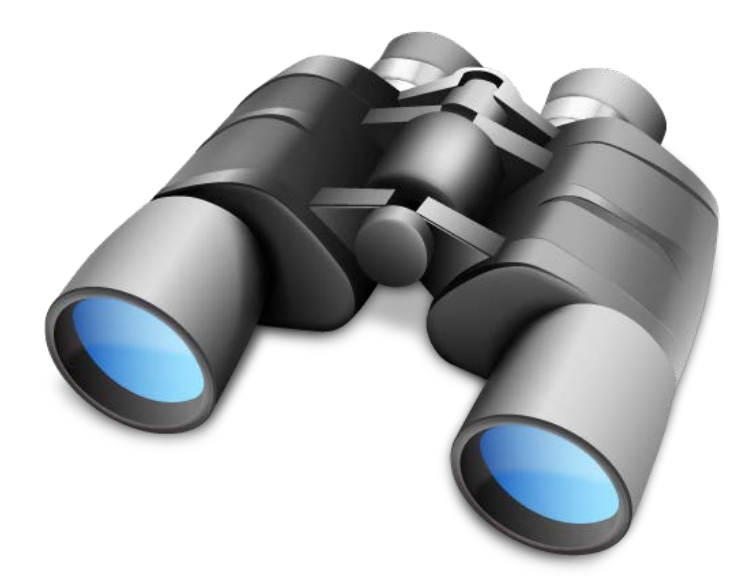

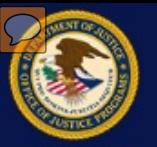

#### **Financial Status Reports**

- •Used to submit financial information about individual grant awards
- •Must be submitted for each budget period no later than 30 days after the end of the calendar quarter in which the budget period ends
- $\bullet$   $\;\;$  Final financial report is submitted within 90 days of the project or grant period end date  $\;$

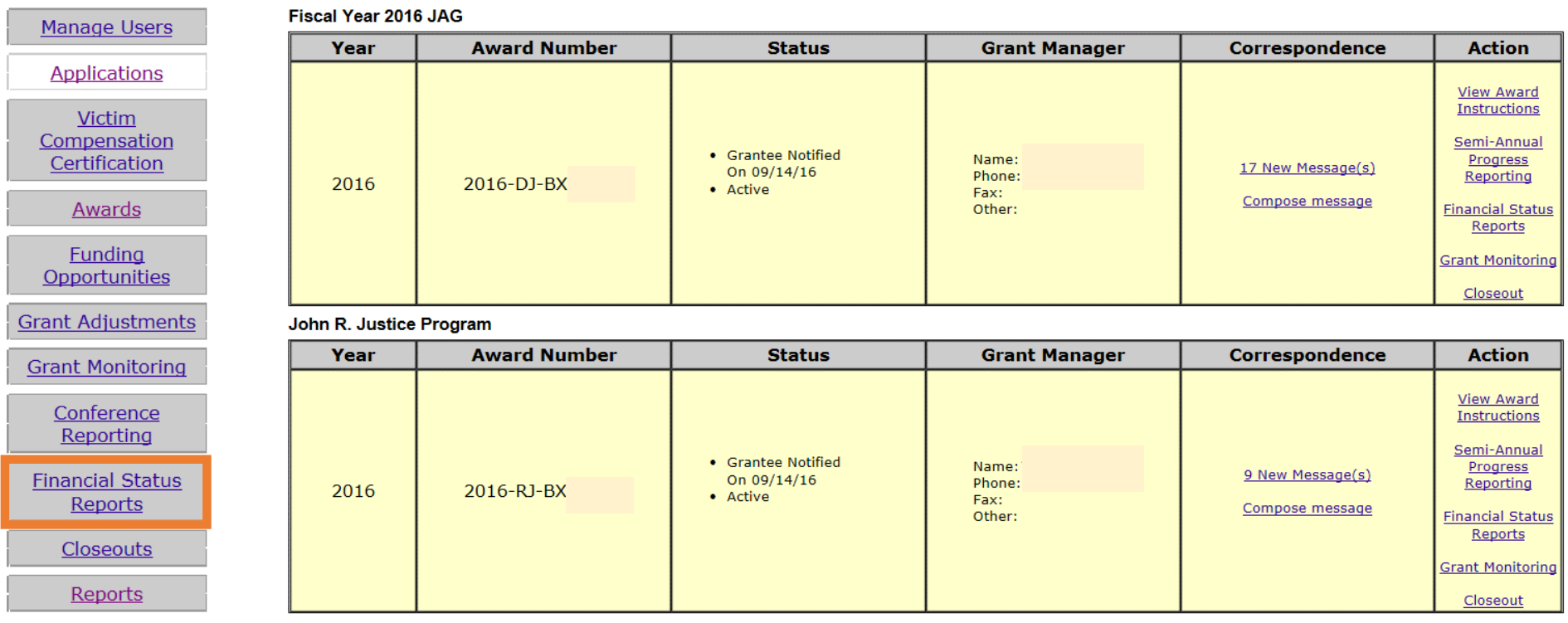

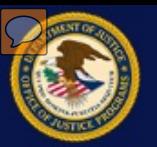

#### **Financial Point of Contact**

 All awards must have a Financial Point of Contact (FPOC) assigned. The FPOC can be the same as the Point of Contact (POC) on the award, but normally a different person manages recipient financial reporting. If a different person is to manage financial reporting, an FPOC must be created in GMS that can be assigned to an award to manage.

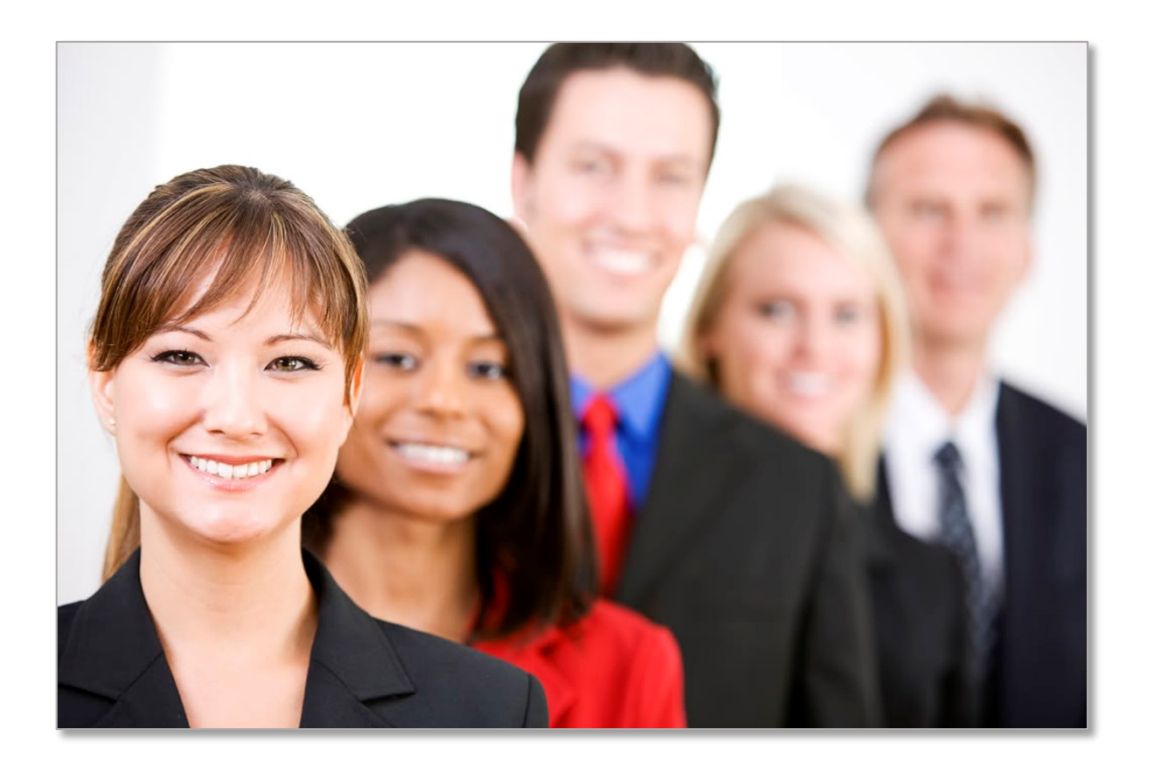

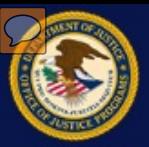

To create an FPOC, click the "Manage Users" link from the GMS home screen.

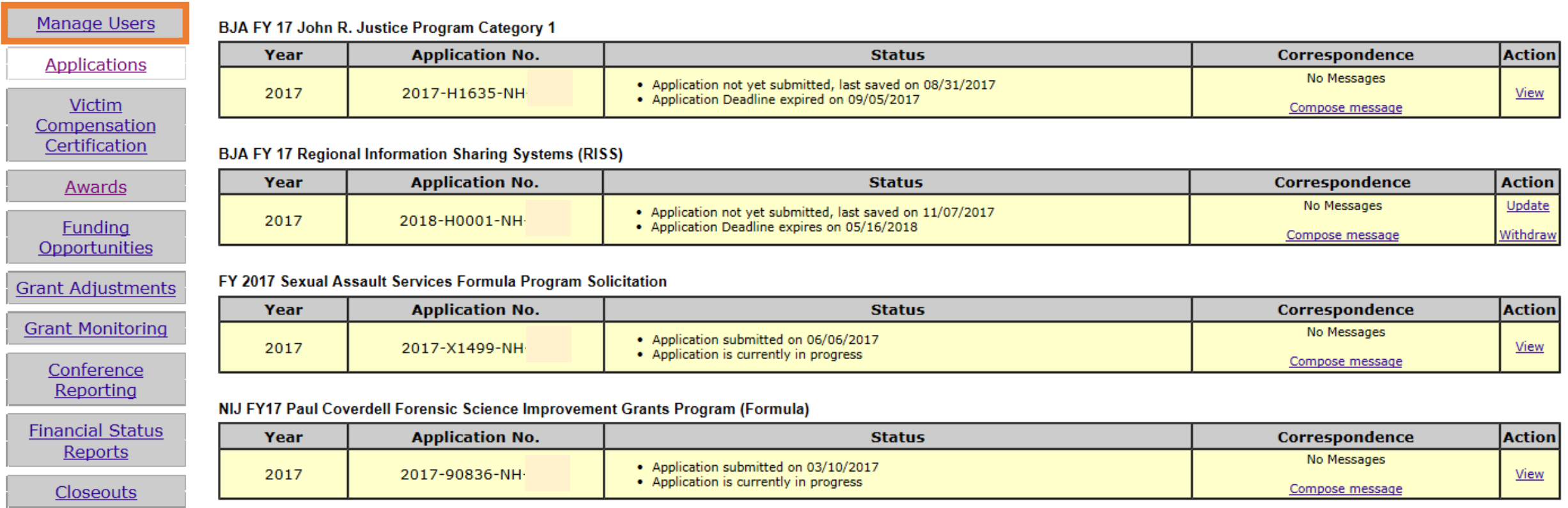

Reports

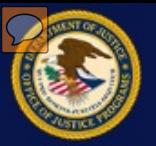

Click the **Create FPOC** button to enter a new user in the system

#### **Manage Users**

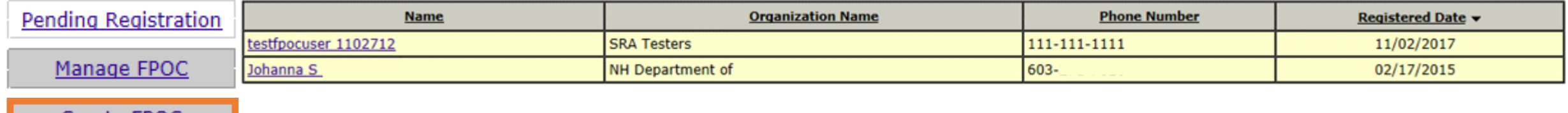

Create FPOC

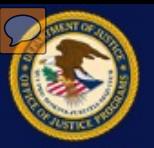

Click the **Create New** radio button and complete the required profile information (**\***)

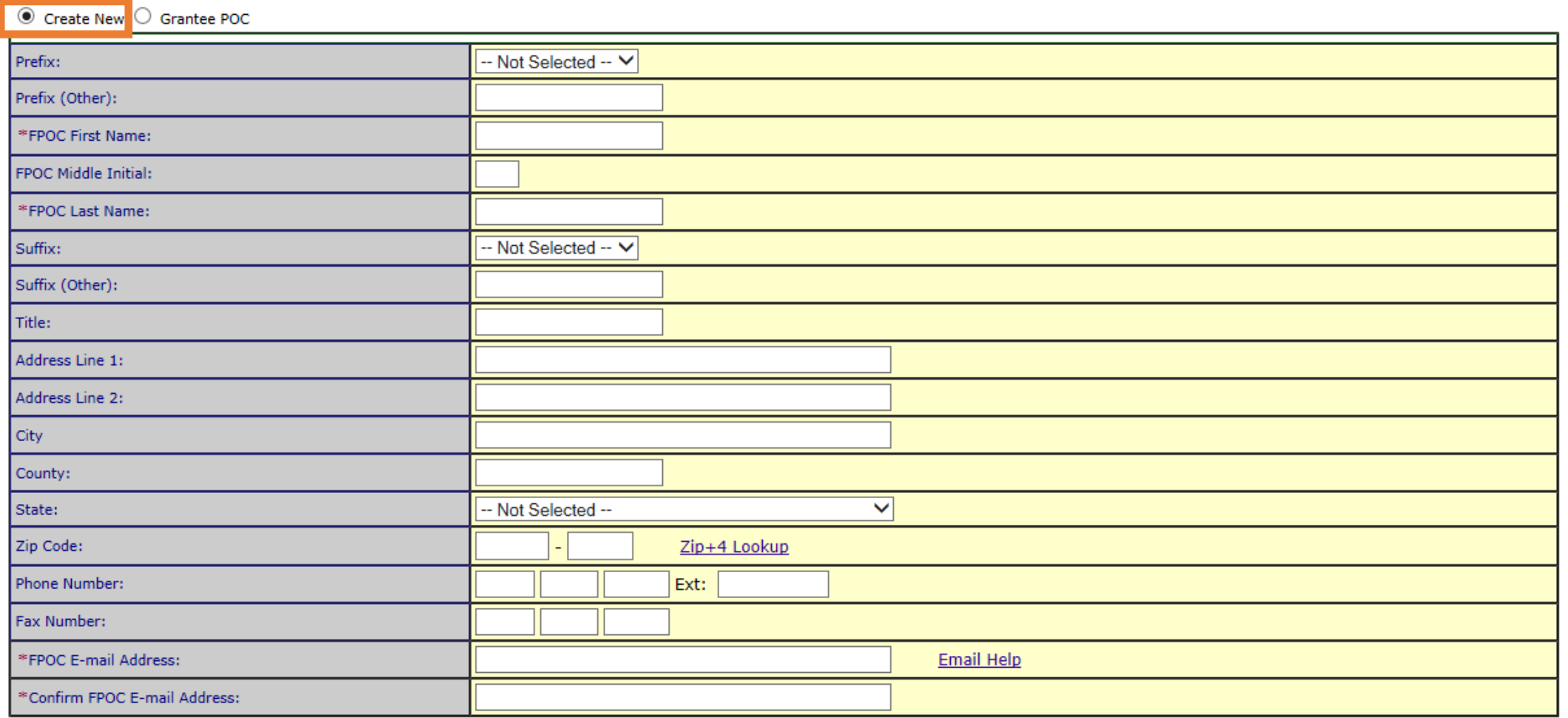

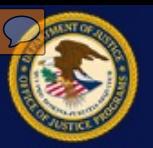

 The recipient must choose all grant awards to assign to the new FPOC. When all desired grant awards are selected, click the **Submit** button.

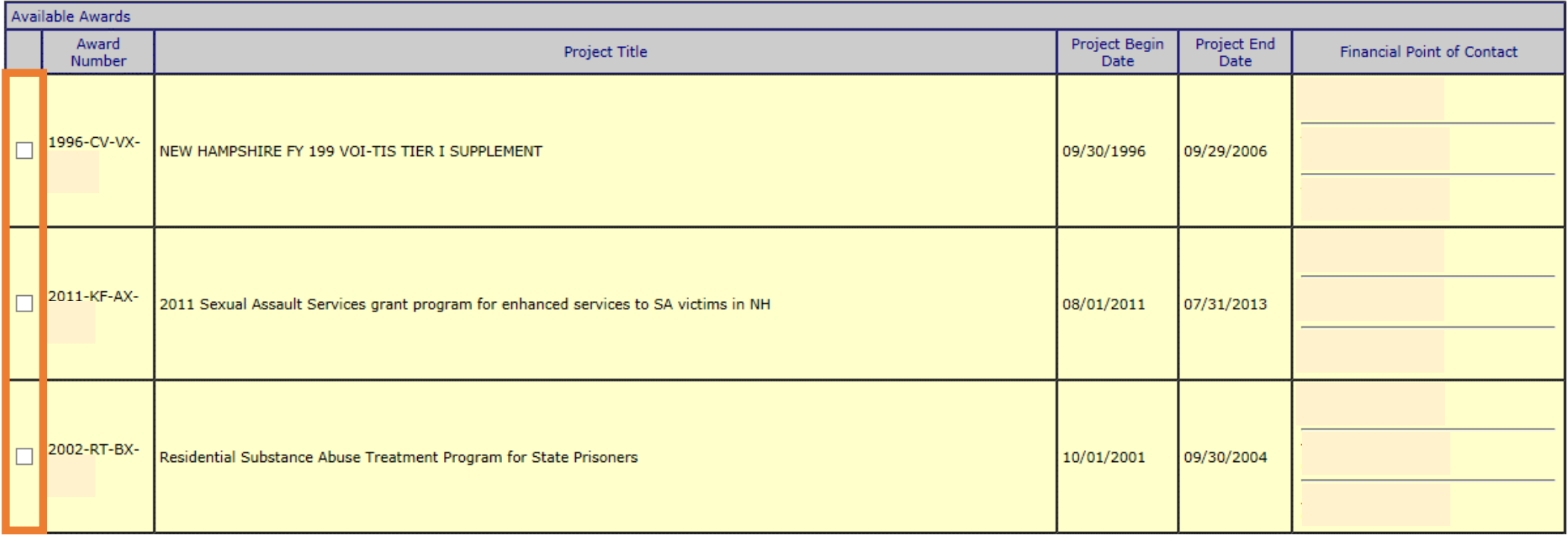

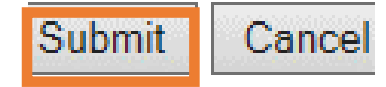

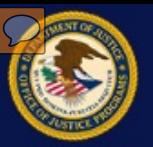

 The confirmation screen will appear. Confirm correct award(s) have been chosen and click the **Yes** button to assign the awards. A confirmation screen will complete the process.

This action will assign the selected award(s) to the Financial Point of Contact. Would you like to continue?

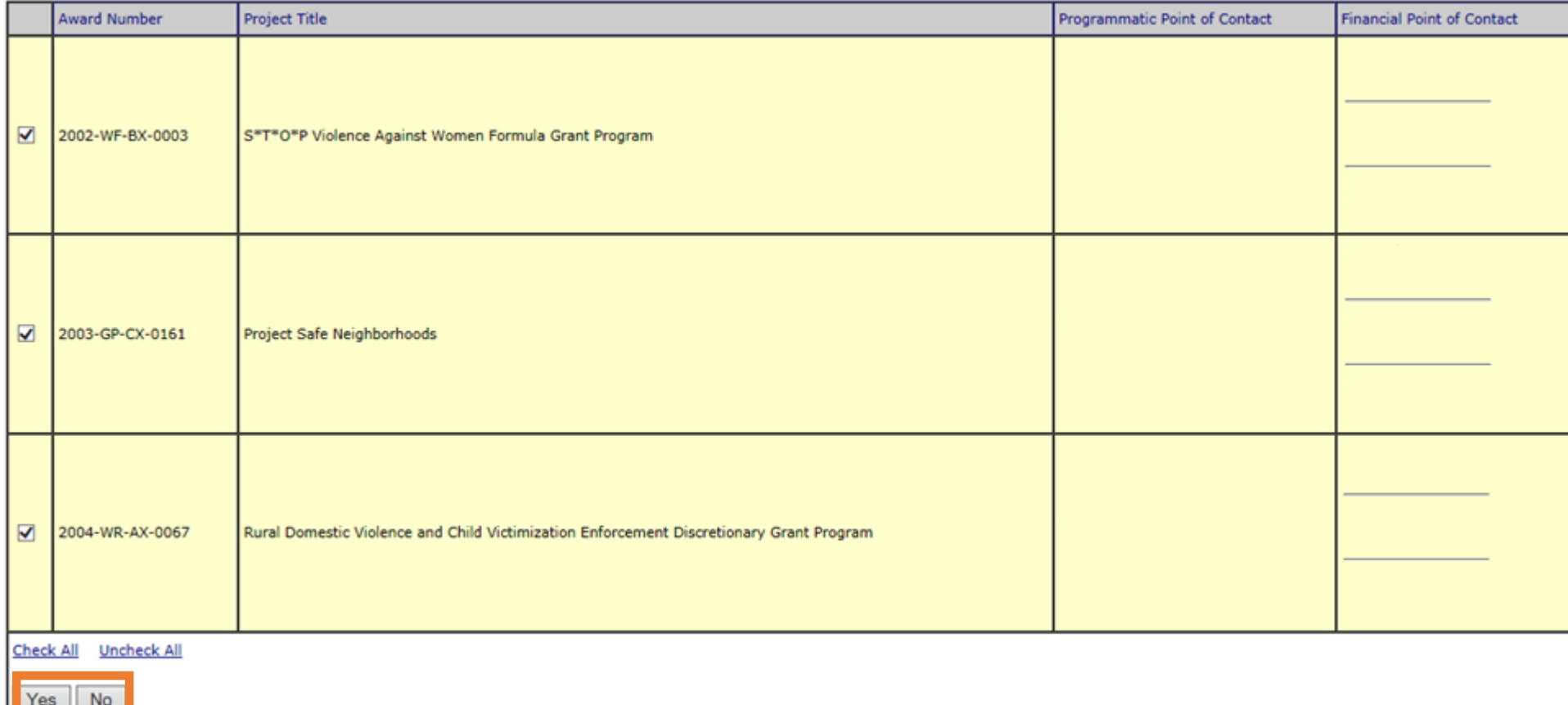

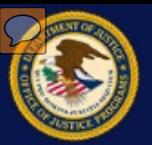

 Email notification will be sent to the new FPOC with instructions on how to complete the registration process.

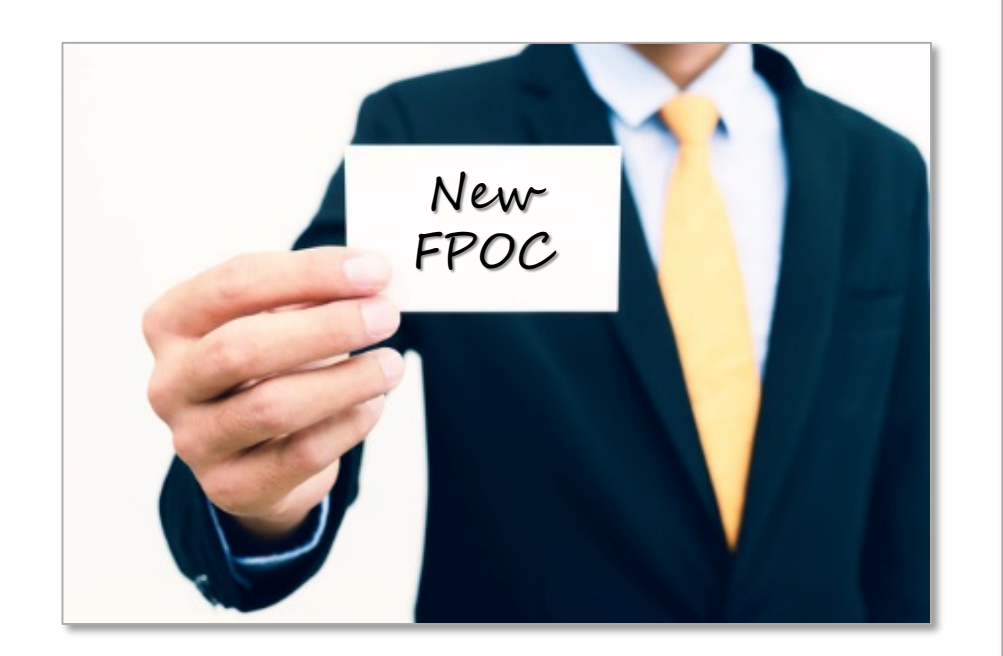

Date: Wed, 17 Oct 2007 14:17:45 -0400 (EDT) From: gmssupport@usdoj.gov To: jdoe@email.org Subject: Action Required - Complete Registration

 You have been designated as the Financial Point of Contact (FPOC) for the following award(s): 2000-WF-VX-XXXX, 2001-WF- XXXX, 2004-WF-AX-XXXX, 2004-WE-AX-0051,. The FPOC will be responsible for the financial administration of the award, such as submission of quarterly Financial Reports (the SF-425) and for requests for payment of funds (i.e., drawdown) from the award. Your account validation code is: BRWyp6SL3H. BX-XXXX, 2002-WF-BX-XXXX, 2002-CW-BX-XXXX, 2003-WF-BX-

#### Please go to:

ctValidation.st to complete your registration as contact for SF- be sent to you separately at a later date. https://grants.ojp.usdoj.gov/gmsexternal/noSessionReq/fpocAc 425. Information concerning access to the payment system will

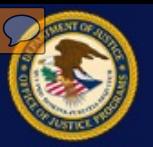

oupmu

 Once logged into the GMS site, the new FPOC must enter their registered email address along with the validation code given in the email. Click the **Submit** button.

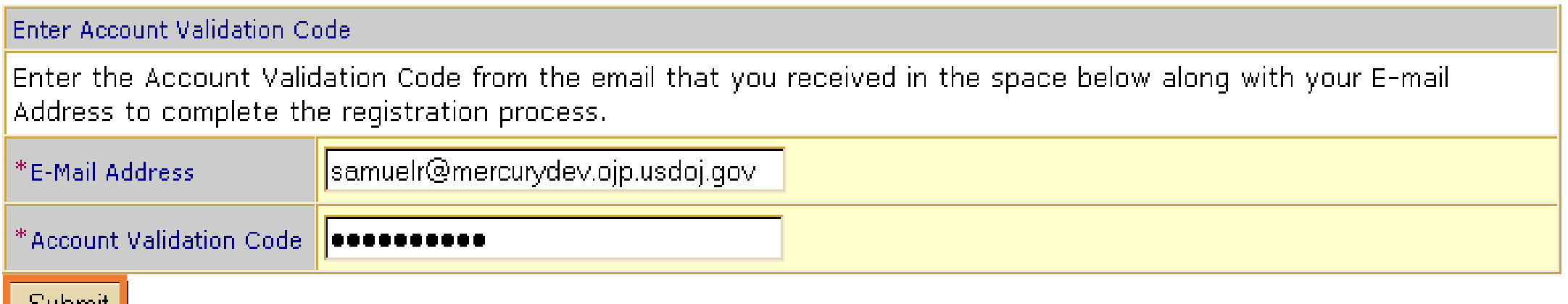

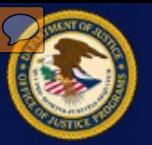

 The new FPOC must complete the registration information form. All fields with a red asterisk ( **\***) are required. When finished, click the **Submit** button to complete the registration process.

 **NOTE:** On first login to GMS, the FPOC will only have access to the awards assigned by the POC. No additional award information is available (award document, GAN's, progress reports, etc.).

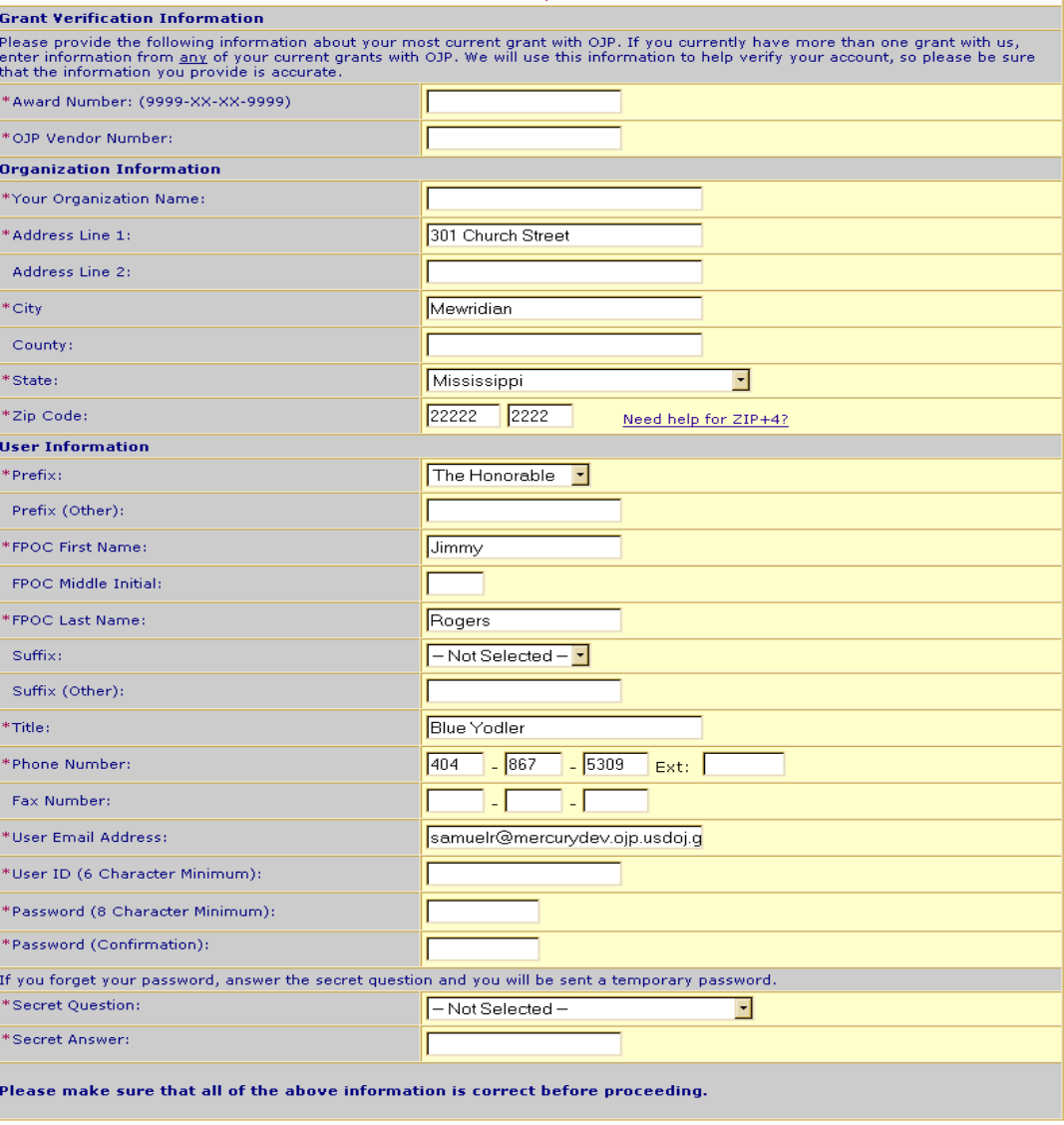

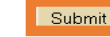

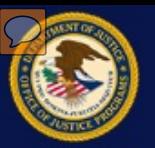

 An undesignated FPOC can submit the request from the same link used to create a new user account in GMS.

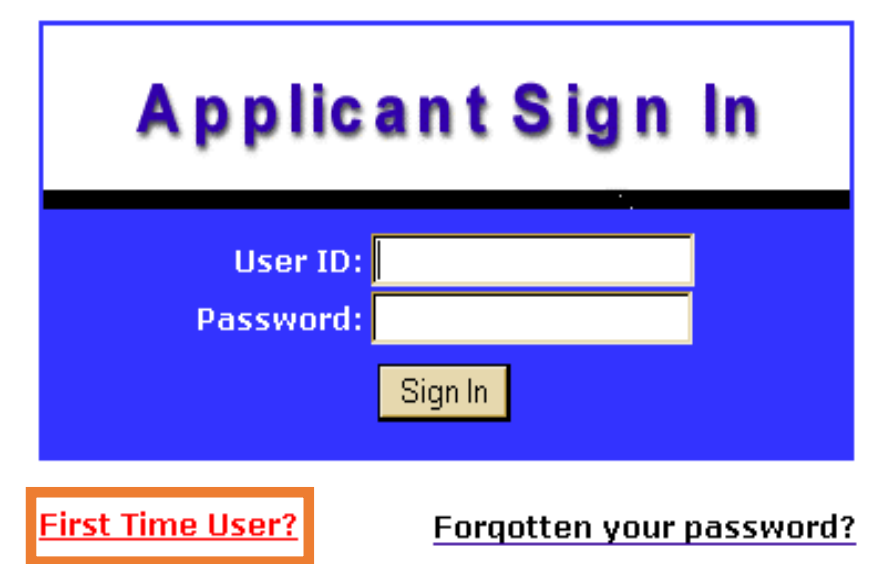

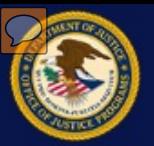

Select the second radio button to register as an FPOC and click **Submit**.

 $\overline{\text{O}}$ I am registering as an applicant for a grant.

 $\bigcirc$  I am registering as a Financial Point of Contact to submit Financial Status Reports for existing grants.

Submit Cancel

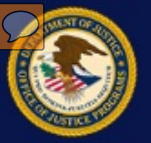

 The form is the same one used by the POC, but without any form is complete, click the **Submit** button to send the pre-populated data. When the request.

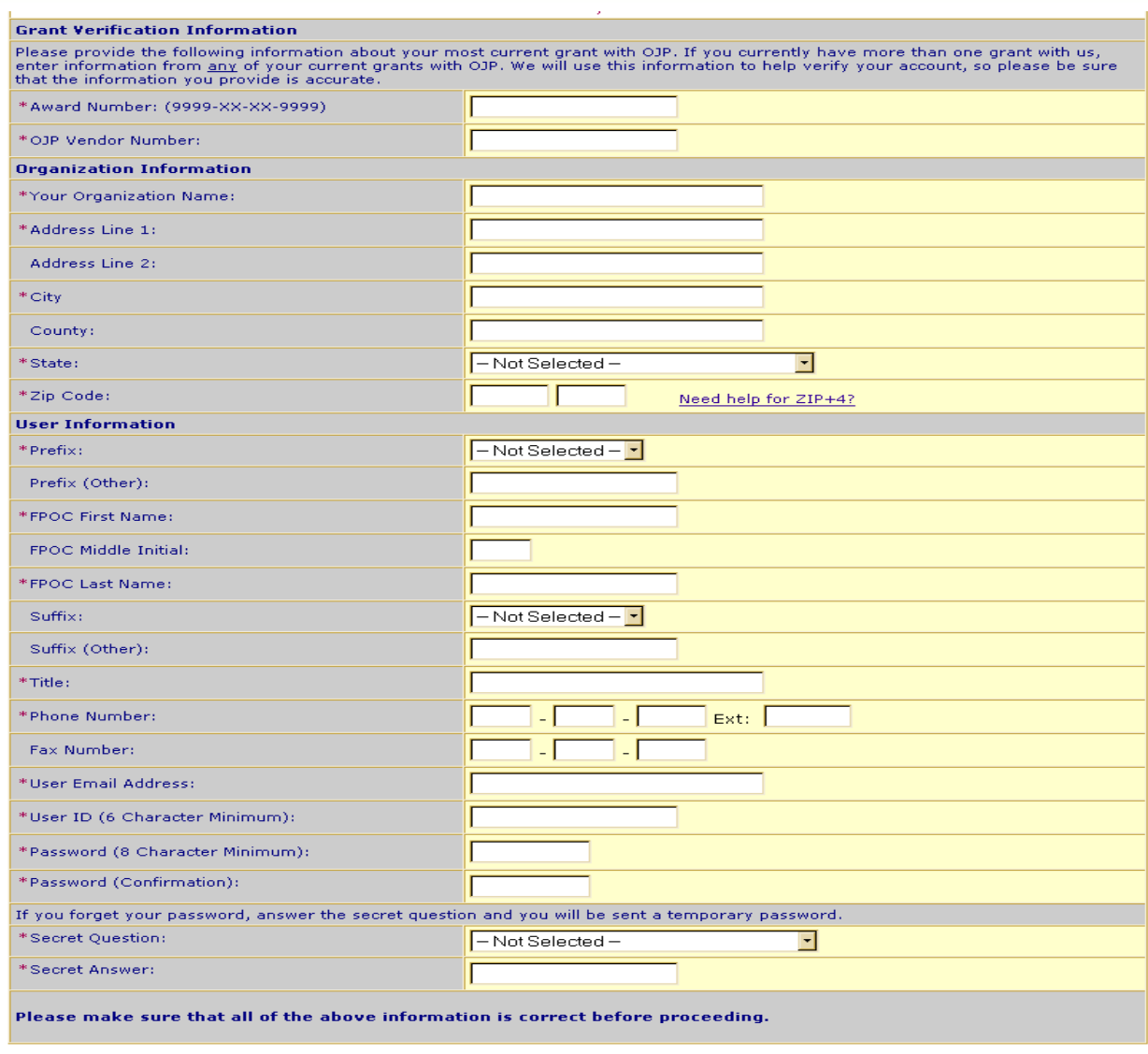

Submit

Cancel

 based on the vendor information form. The new user can choose the awards they would like to have assigned to them as FPOC and click the **Request Awards** button. If there are awards that do not appear in the list or that are associated with a different vendor, enter the necessary information and click the Available awards will display provided on the registration **Request Access** button.

#### You have been successfully registered.

Listed below are awards within your organization for which you may request access. If you do not see an award you which to request access for, verify that you have access to the vendor number associated with that award number. If you do not have access to that vendor number you may request access to it below.

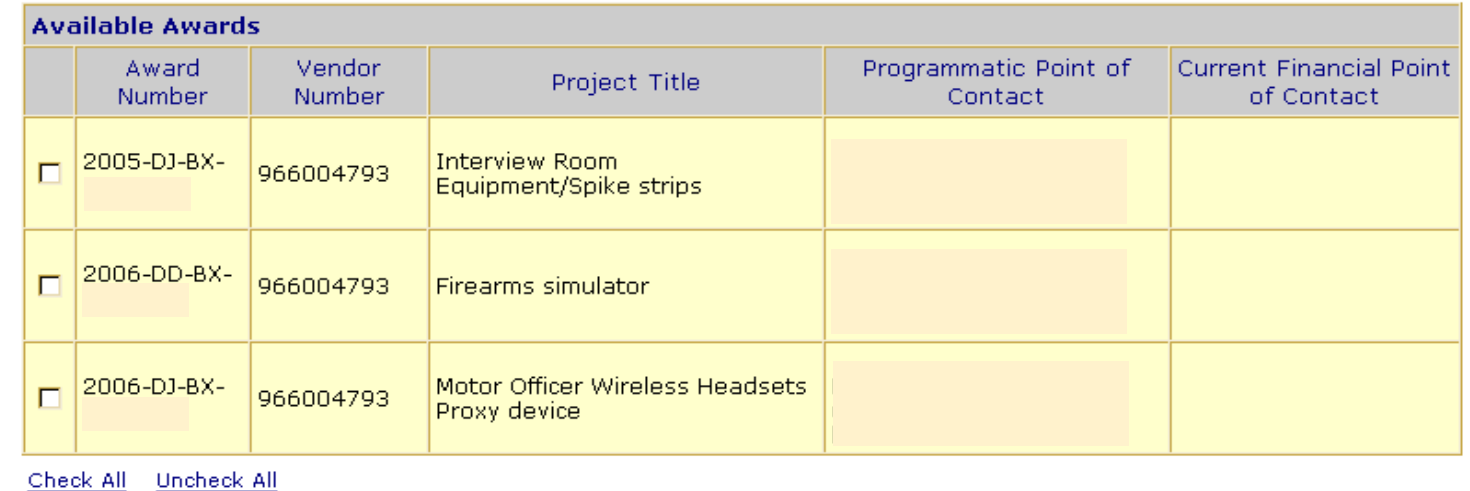

**Request Awards** 

To request awards for a vendor number not currently assigned to you, please provide the vendor number and an award associated with that vendor number in the space provided below and then click the Request Access button.

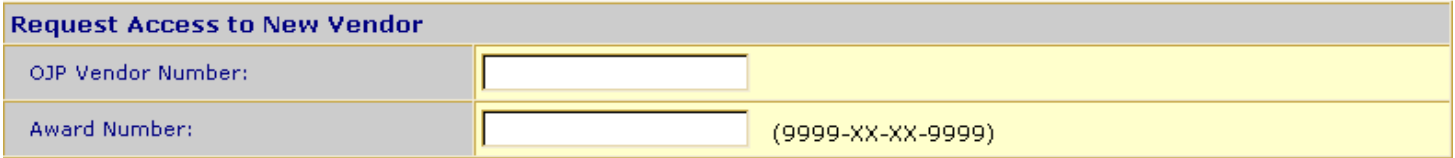

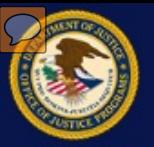

 The confirmation screen will appear. The FPOC should confirm the correct award(s) are chosen and click the **Yes** button to send the request to the POC. To cancel the request, click the **No** button.

You have requested to be the FPOC for the following awards:

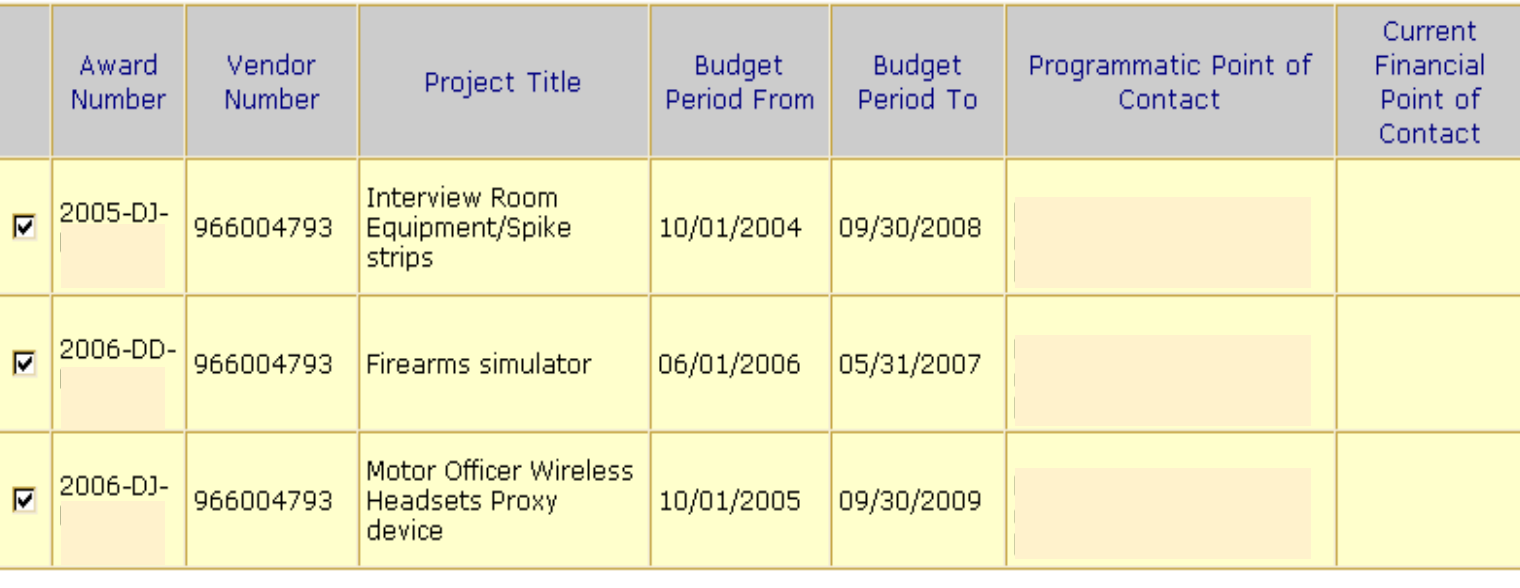

Check All Uncheck All

This action will send the Programmatic Point of Contact(s) an email with your request. Do you want to continue with your request?

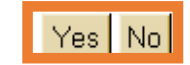

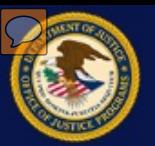

 From the Manage Users screen, select the "Pending Registration" link. Click a user name link to view that request.

#### **Manage Users**

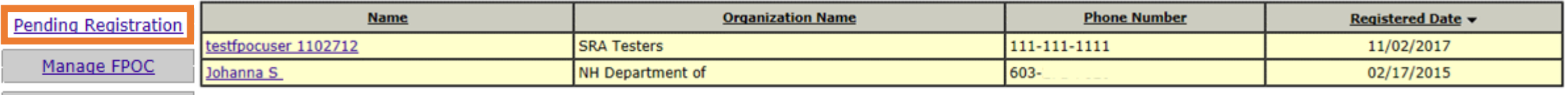

Create FPOC

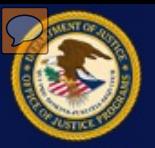

The FPOC request form will display the user information for the requesting FPOC at the top.

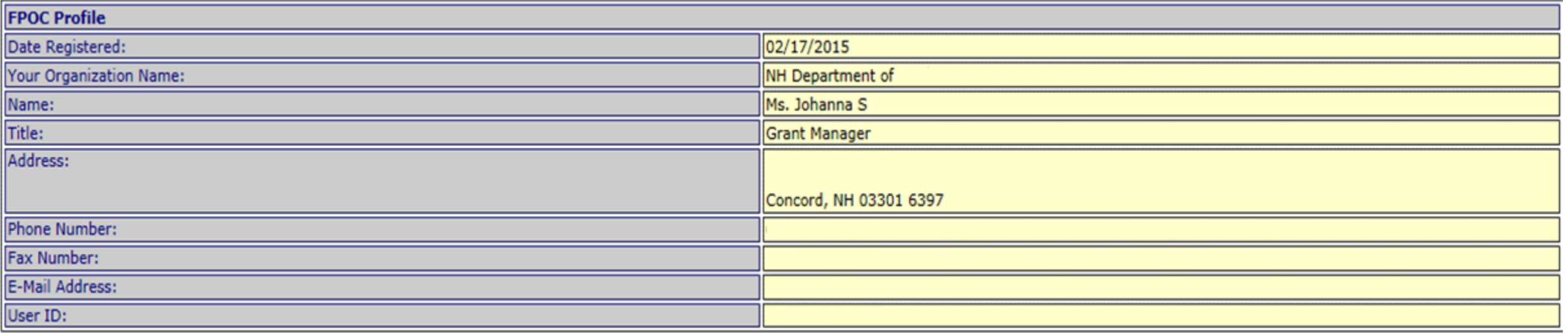

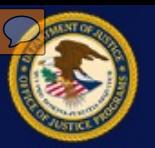

 Beneath the user profile information is a list of the awards the registering FPOC would like assigned to them. The default status is listed as "Pending". The POC can either Assign, Deny, or take no action on each award in the request. The different options allow a POC to approve an FPOC for certain requested awards while denying permission for others.

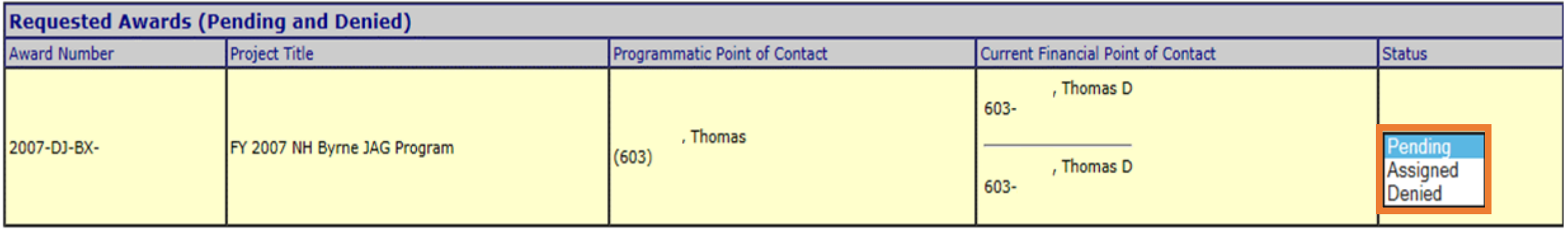

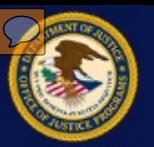

 Directly below are all the active awards assigned to the POC that require a Financial Status Report to be submitted. All currently assigned FPOCs are also listed for each award. The POC can select "Assigned" from the drop down list to assign awards.

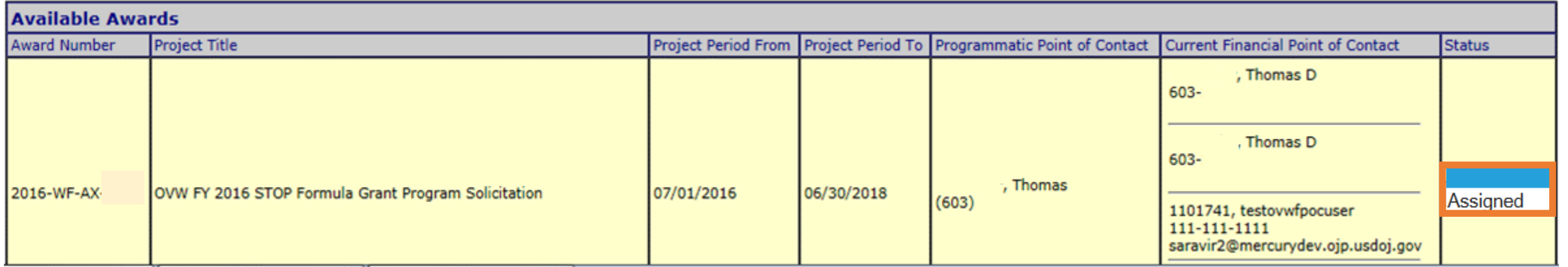

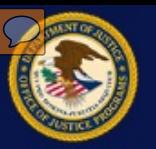

 The list shows all the active awards assigned to the current Financial Point of Contact. The POC can select "Unassign" from the drop down list to remove the current FPOCs access to these awards. Click the **Submit** button at the bottom of the screen to complete the process.

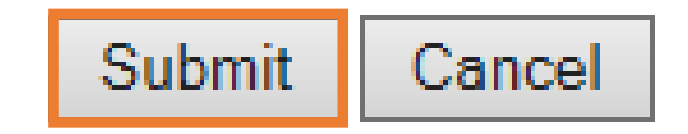
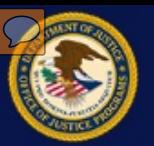

#### **Manage FPOC Users**

 A confirmation will appear. Confirm the awards to which this FPOC will or will not be given access and click the **Yes** button.

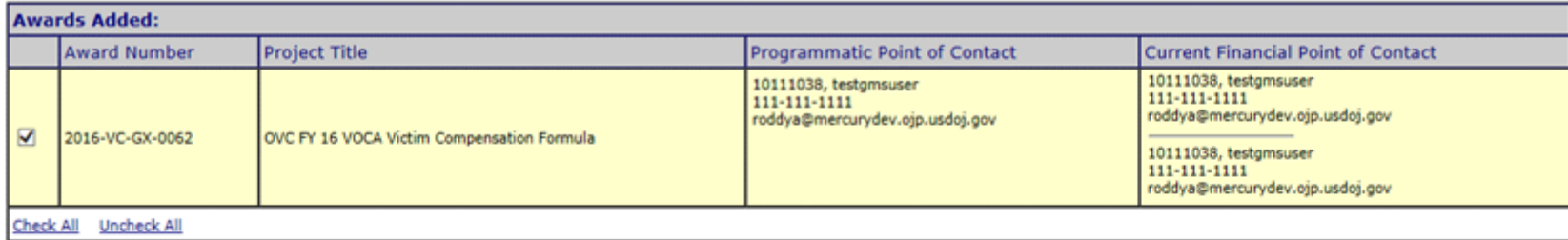

The Financial Point of Contact will not have access to the following award(s) for your organization:

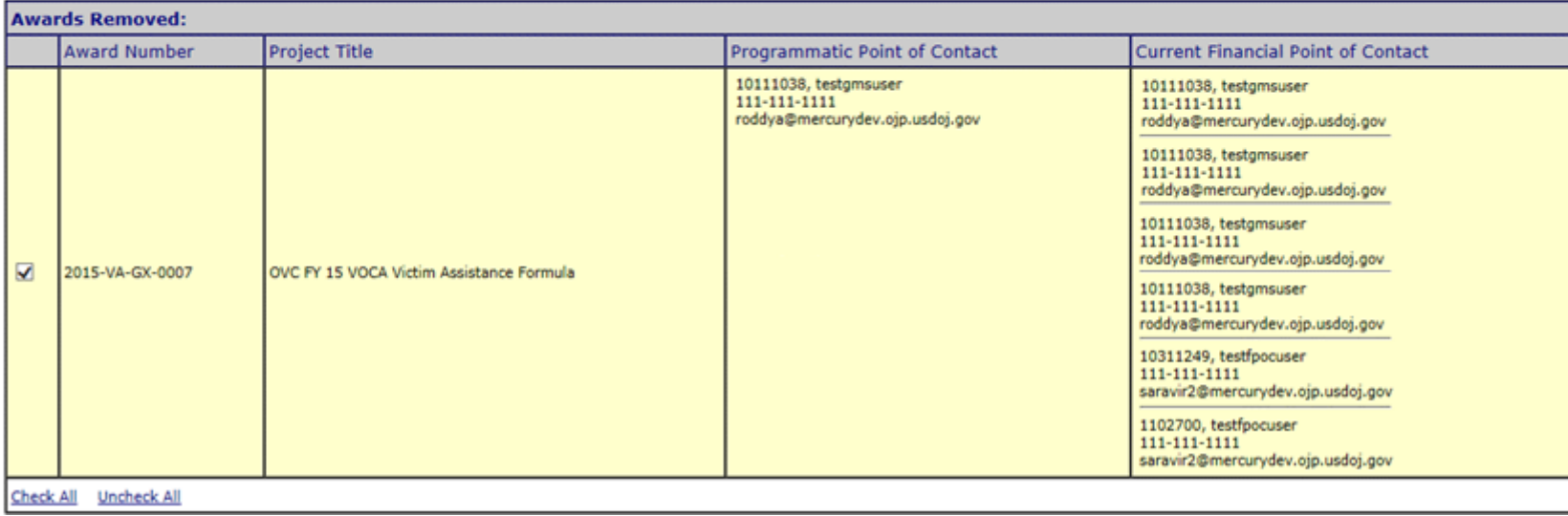

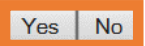

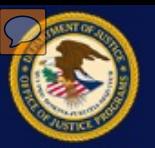

#### **Manage FPOC Users**

Confirmation of the request displays on the screen.

#### Your request has been processed.

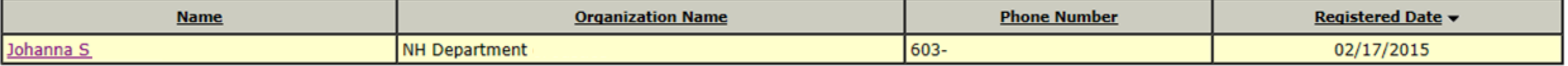

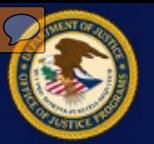

#### **Manage FPOC Users**

An email is sent to the FPOC summarizing the results of the user request. The letter informs the FPOC of any awards they were or were not granted access to.

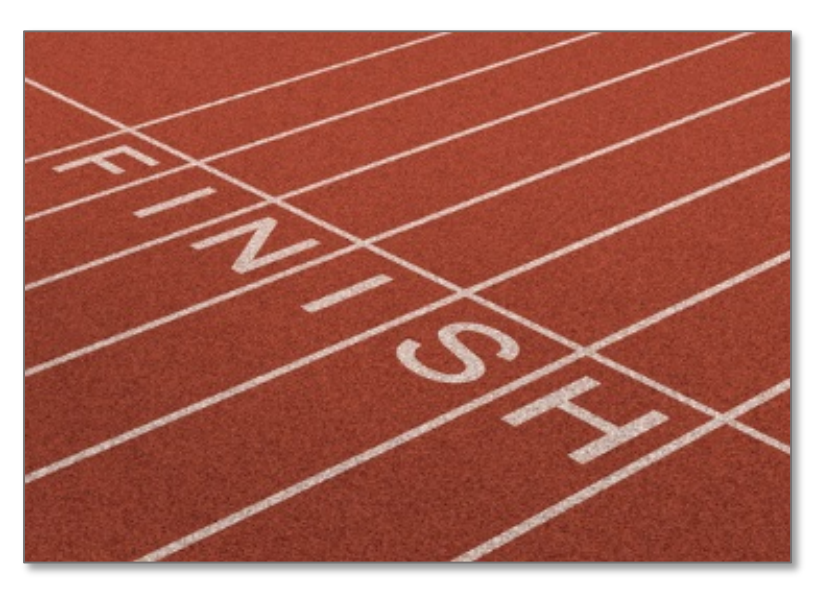

 Subject: Award has been assigned on 10/18/2007 Date: Thu, 18 Oct 2007 11:17:37 -0400 (EDT) From: gmssupport@usdoj.gov To: jsmith@email.org

 Your designation as Financial Point of Contact (FPOC) has been approved by your organization for the following award(s): 2006-DJ-BX-XXXX, 2006-DD-BX-XXXX.

Date: Thu, 18 Oct 2007 10:12:00 -0400 (EDT) From: gmssupport@ojp.doj.test To: samuelr@mercurydev.ojp.usdoj.gov Subject: Registration has been denied on 10/18/2007

Your FPOC Registration Request has been denied by the grantee organization for the following award(s): 2006-DJ-BX-XXXX.

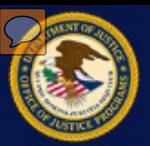

Click the "Financial Status Reports" link or enter through the awards home page.

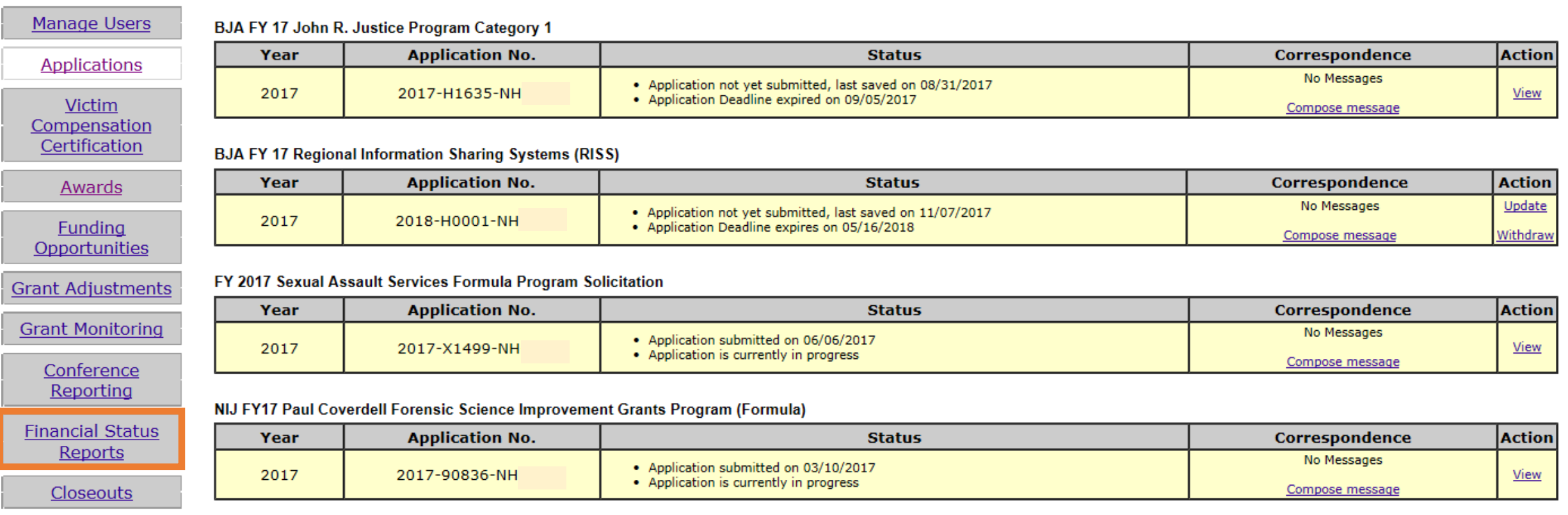

Reports

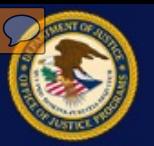

 To access the Financial Status Reports for a particular award click the link under the Action column on the desired award.

BJA FY 09 Recovery Act Edward Byrne Memorial Justice Assistance Grant Program State Solicitation

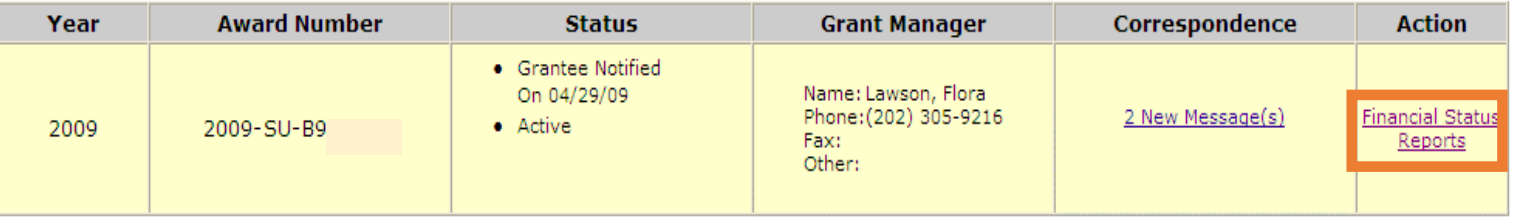

FY 09 Recovery Act - Victims of Crime Act (VOCA) Victim Assistance Formula Grant Program

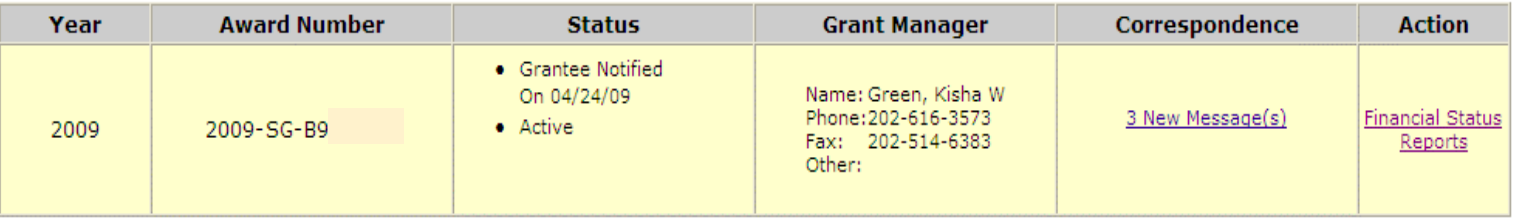

FY 09 Recovery Act - Victims of Crime Act (VOCA) Victim Assistance Formula Grant Program

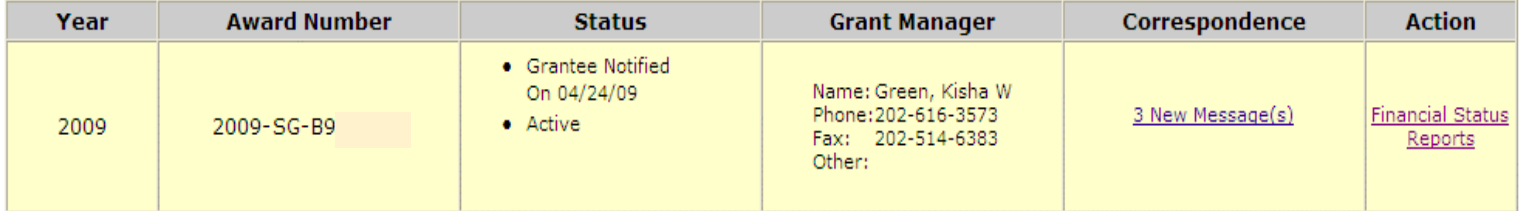

FY 09 Recovery Act - Victims of Crime Act (VOCA) Victim Compensation Formula Grant Program

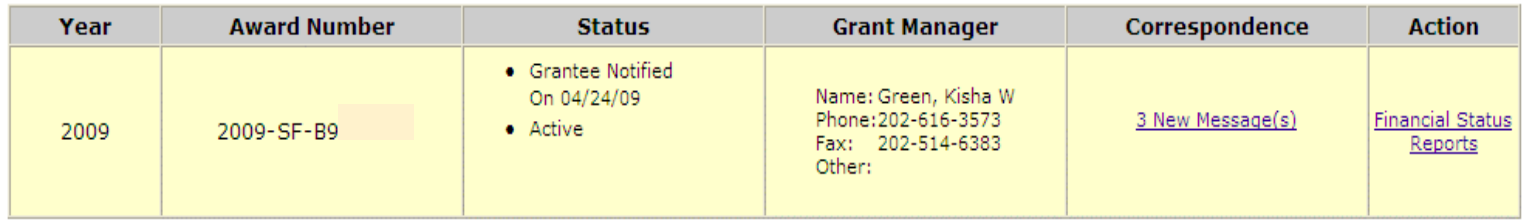

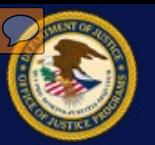

 GMS displays previously indicated award based on the submitted financial status reports. GMS also shows future reporting periods for the grant project period.

 create a new report for the Click the **Create** button to award.

 reports (SF -425) must be submitted quarterly, no later the reporting period. On the 31st day a withholding of funds automatically by the system. **NOTE:** All financial status than 30 days after the end of GAN will be created

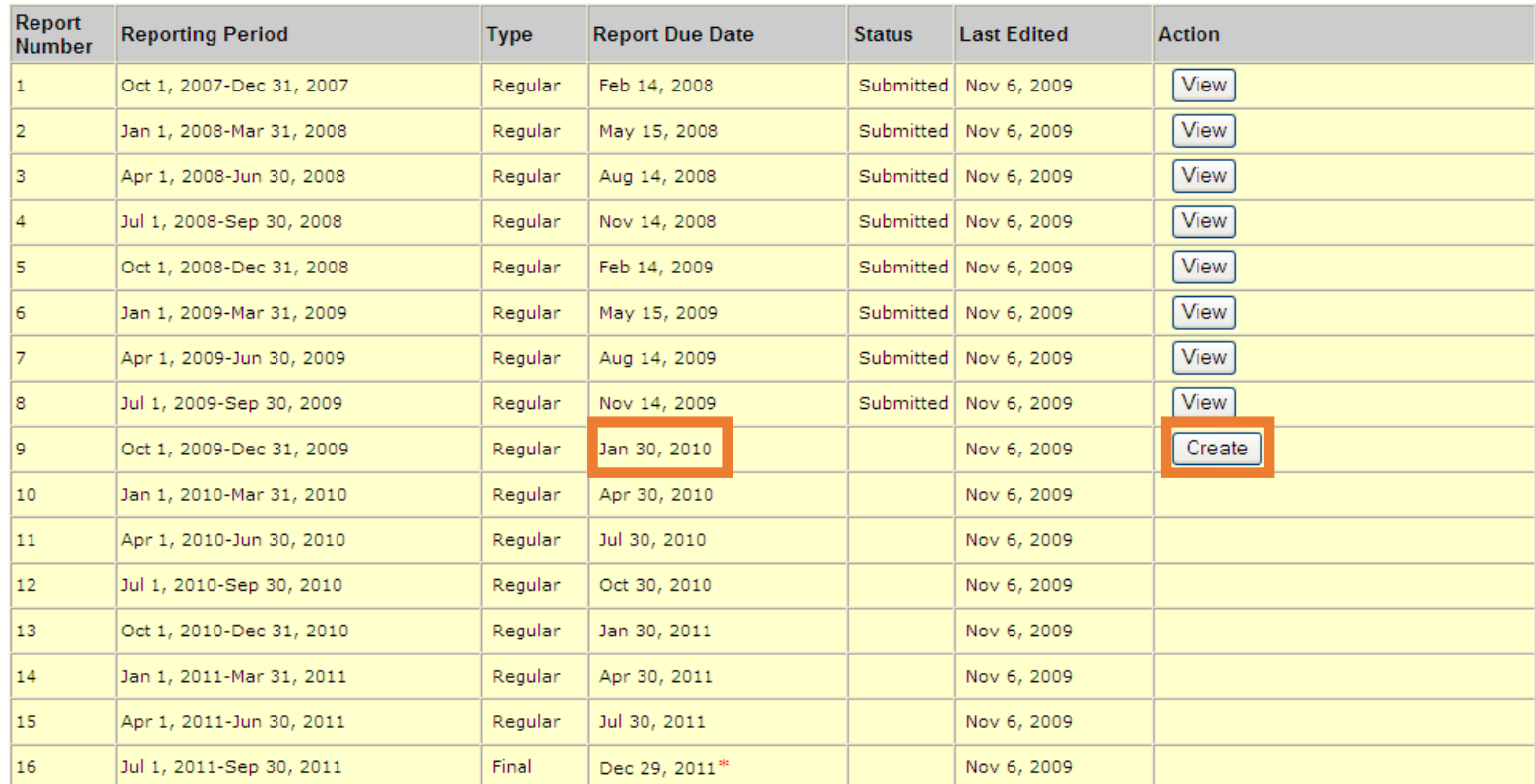

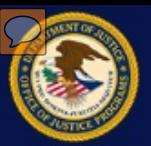

The top portion of the SF-425 form is prepopulated and can only be changed with a GAN.

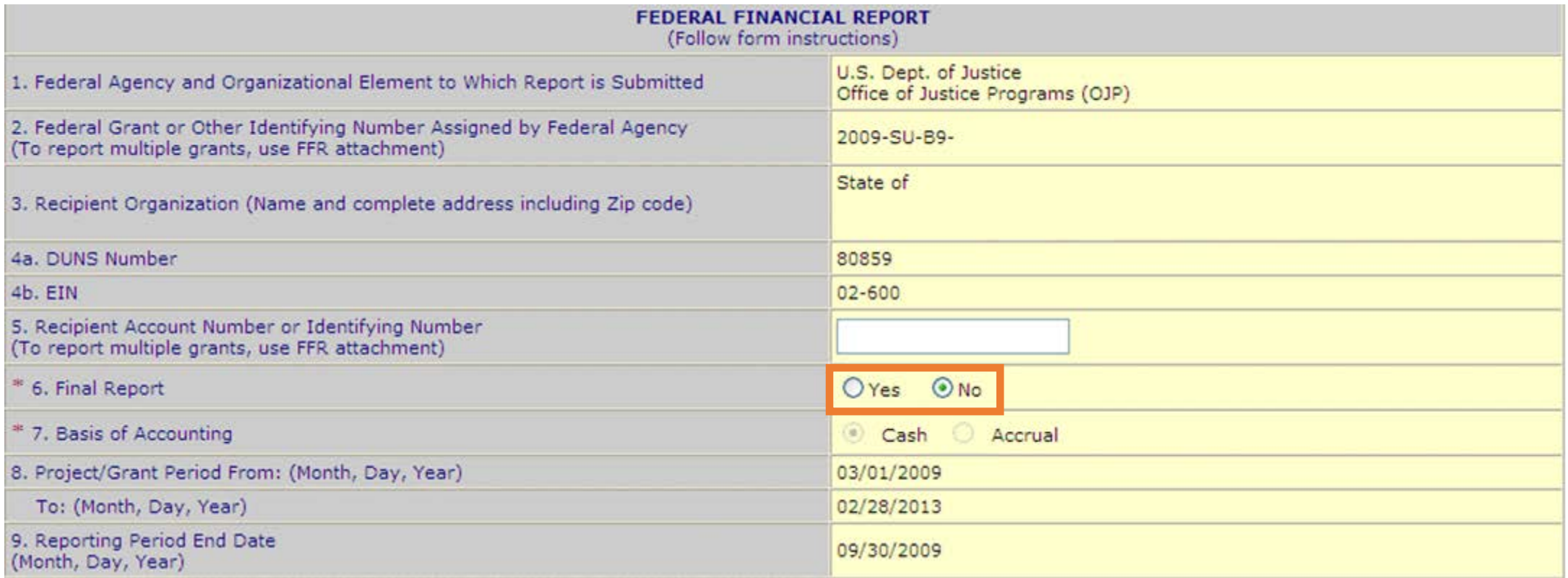

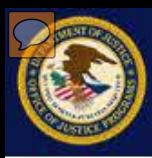

The middle section of the SF-425 (#10) contains a record of all transactions that occurred during the reporting period. The system will pre-populate any previously reported transactions.

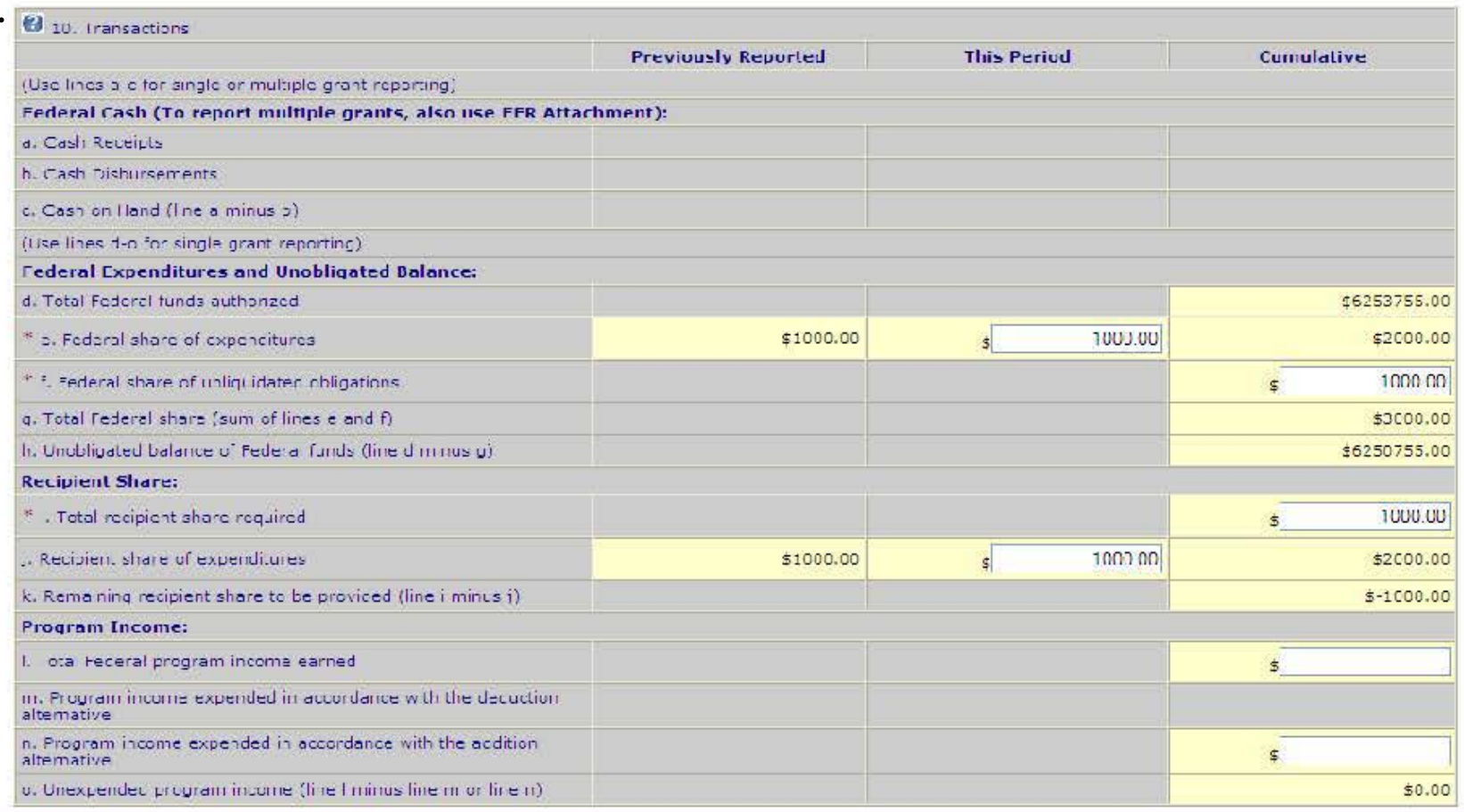

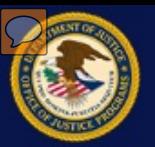

 Item #11 on the SF-425 form is where the FPOC can record any indirect expenses for the reporting period. Indirect expenses must be pre-approved by the government.

![](_page_80_Picture_16.jpeg)

![](_page_81_Picture_0.jpeg)

- On item #12, the FPOC enters any additional comments about the report.
- On item #13, the FPOC certifies that the information shared on the SF-425 form is

![](_page_81_Picture_24.jpeg)

![](_page_82_Picture_0.jpeg)

- Attachments can be added under item #13 on the SF-425 form.
- To submit the SF-425 for approval, click the **Submit** button.

![](_page_82_Picture_22.jpeg)

![](_page_83_Picture_0.jpeg)

 A confirmation screen appears once the report is submitted. To return to the Financial Status Reports Home screen, click the "Financial Status Reports Home" link on the left side of the screen.

Help/Frequently Asked Questions

**Financial Status Reports Home** 

Your Financial Status Report has been successfully submitted. You will be able to modify and re-submit this FSR until the next Reporting Period End Date has passed. However, you can log in any time to view the information.

You will be contacted by OC Customer Service if any other action is required by you.

![](_page_84_Picture_0.jpeg)

 The SF-425 report will now have a status of submitted. Click the **Update** button to make any changes to the information and submit a new version of the report for this period. Submitting a new version does not delete or overwrite the initial report, it just creates a newer version.

![](_page_84_Picture_23.jpeg)

![](_page_85_Picture_0.jpeg)

 Click the "Previously Submitted Reports" link on the left side of the screen to view older versions of the reports for the current reporting period.

![](_page_85_Picture_16.jpeg)

![](_page_86_Picture_0.jpeg)

 Click on a report version number to view the SF-425 for the current reporting period. The most recent version number will be the most recent report submitted.

![](_page_86_Picture_19.jpeg)

#### **Report Number: 6**

![](_page_87_Picture_0.jpeg)

 Click the **Open** button to view the current version of the SF-425 for the current reporting period.

![](_page_87_Picture_16.jpeg)

![](_page_88_Picture_0.jpeg)

 displayed in PDF format. The form can now be printed from the PDF file The SF-425 form is menu.

#### FEDERAL FINANCIAL REPORT

(Follow form instruction)

![](_page_88_Picture_36.jpeg)

![](_page_89_Picture_0.jpeg)

## www.ojp.usdoj.gov/gmscbt

![](_page_89_Picture_2.jpeg)

#### **GMS Training Materials**

http://www.ojp.gov/training/gmstraining.htm#GMSUserguide

![](_page_90_Picture_0.jpeg)

# **GMS Help Desk** GMS.Helpdesk@usdoj.gov 888-549-9901 (Option 3) Resources<br>GMS Help Desk<br>GMS.Helpdesk@usdoj.gov<br>888-549-9901 (Option 3)

![](_page_91_Picture_0.jpeg)

![](_page_91_Picture_1.jpeg)